*The Unified* **JUDICIAL SYSTEM** *of* **PENNSYLVANIA WEB PORTAL**

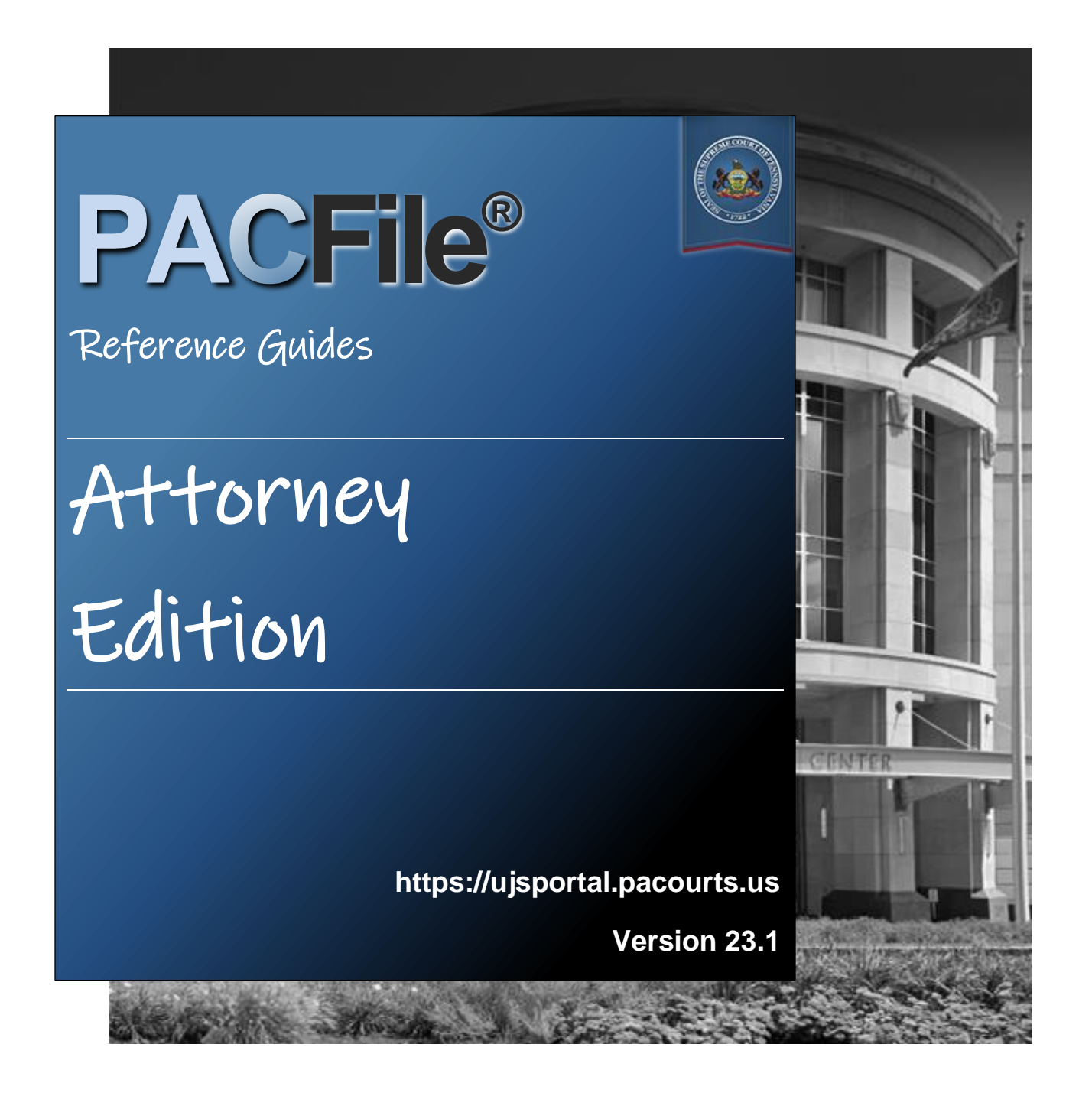

### Introduction

This is a collection of step-by-step documents, referred to as reference guides, which are intended to provide assistance with some of PACFile's more common processes.

Each guide is targeted to a particular task and includes both mandatory and optional steps to try and assist you with a wide range of PACFile functions. On occasion, you may need to decide what steps apply to you based on the task you are attempting to complete. Furthermore, please note that the pictures appearing in these guides are for reference purposes only and the information displayed is not likely to match what you will see or enter on your screen.

Within this document, each reference guide is grouped by topic. For example, any guides related to 'Proxying' are contained within a single section. Depending on the overall task you are attempting to accomplish, you may need to use multiple guides from one or more of these sections.

When you have completed a reference guide you will see the word 'END' in the bottom left corner of the last page.

Depending on the business practices of your county, it's possible that you may not use all the reference guides available in this book.

### Table of Contents

### **[Creating Filings](#page-3-0)**

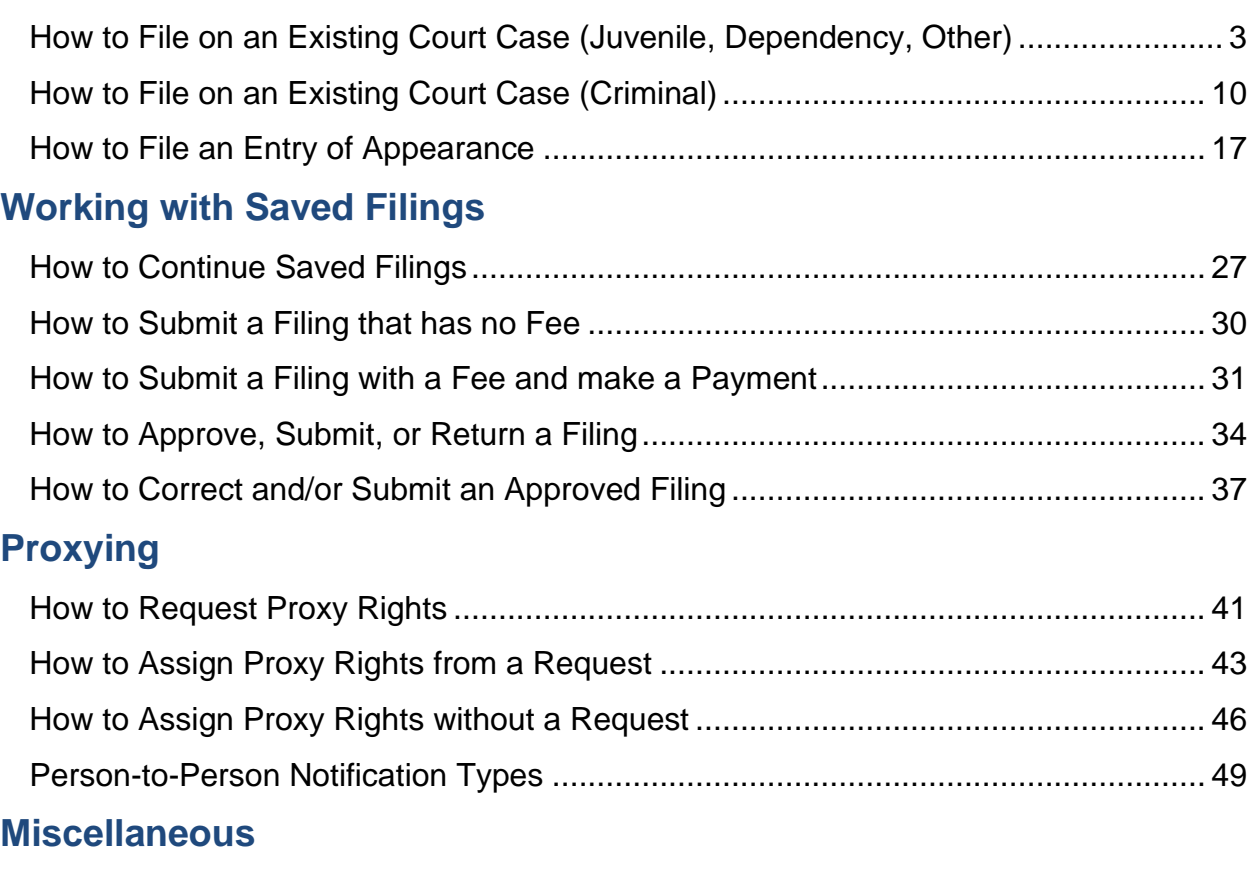

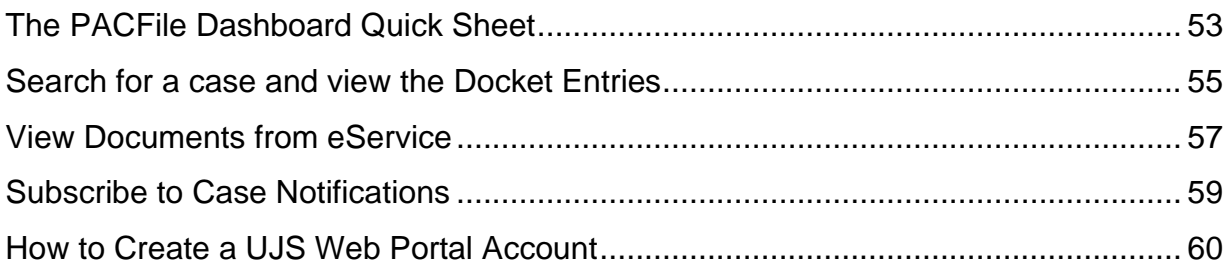

<span id="page-3-19"></span><span id="page-3-18"></span><span id="page-3-17"></span><span id="page-3-16"></span><span id="page-3-15"></span><span id="page-3-14"></span><span id="page-3-13"></span><span id="page-3-12"></span><span id="page-3-11"></span><span id="page-3-10"></span><span id="page-3-9"></span><span id="page-3-8"></span><span id="page-3-7"></span><span id="page-3-6"></span><span id="page-3-5"></span><span id="page-3-4"></span><span id="page-3-3"></span><span id="page-3-2"></span><span id="page-3-1"></span><span id="page-3-0"></span>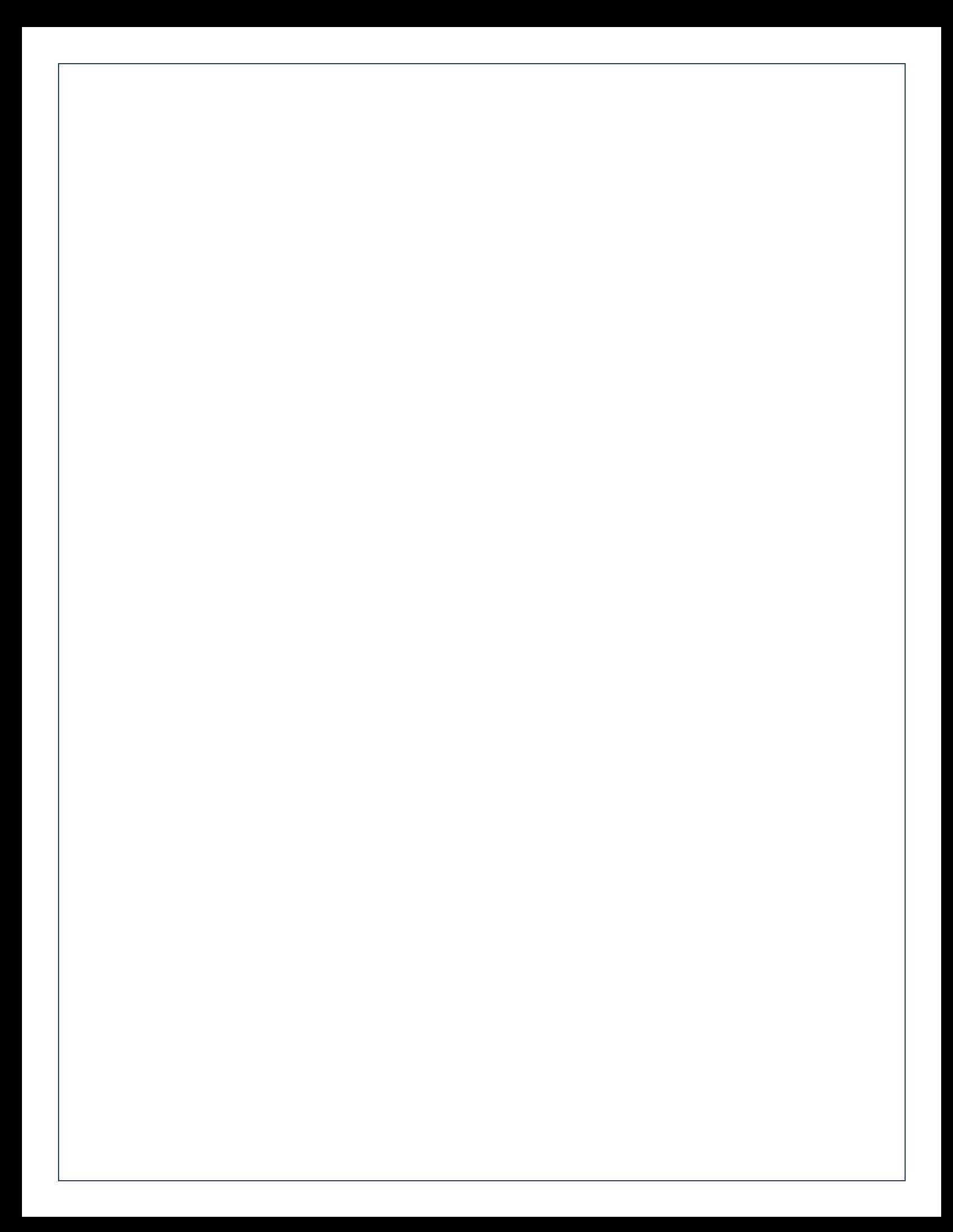

# Creating Filings

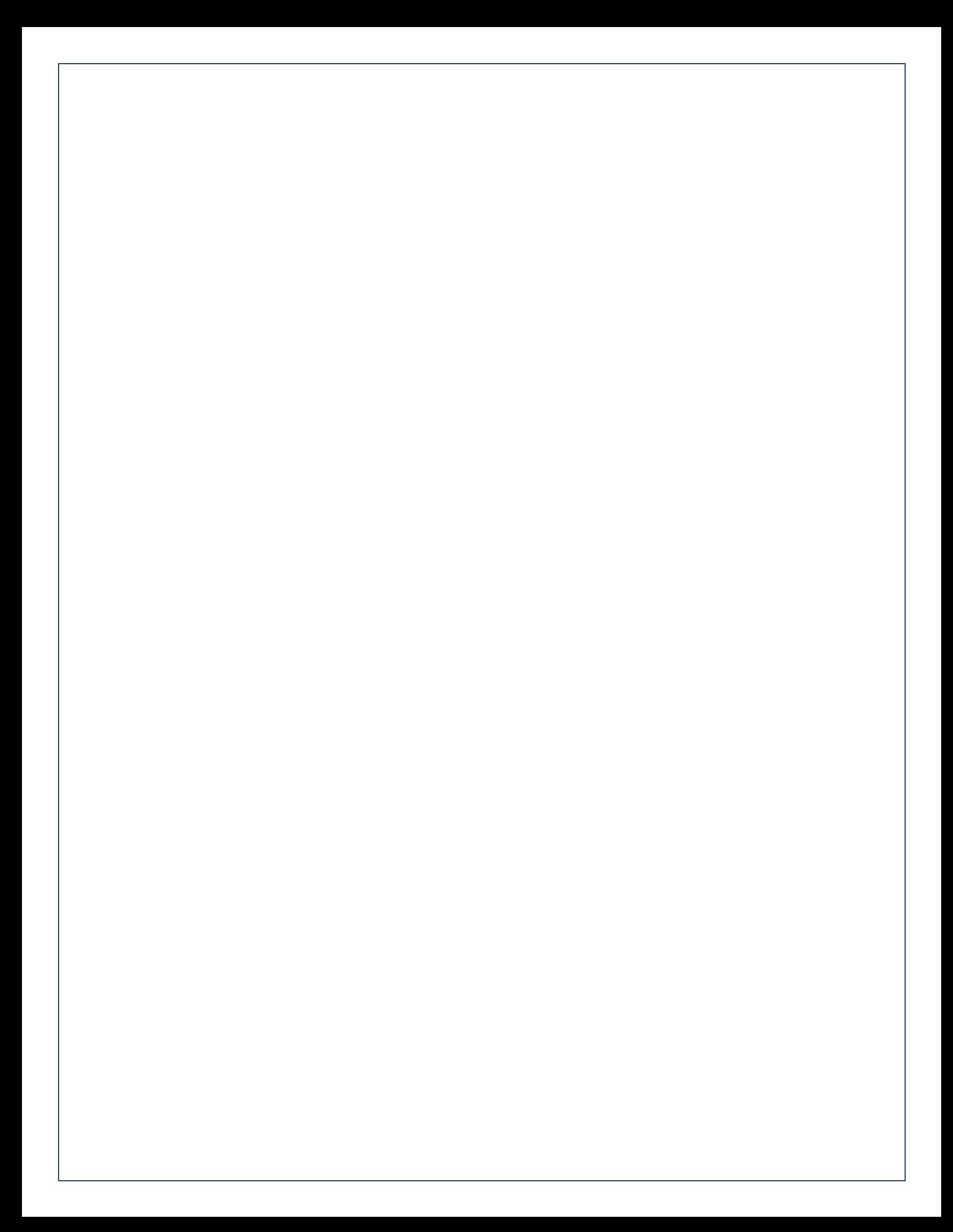

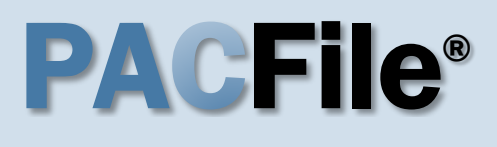

**1. Open the case filing wizard** Click on the 'Case Filing' option in the PACFile menu or the *Case Filing* link on your Dashboard.

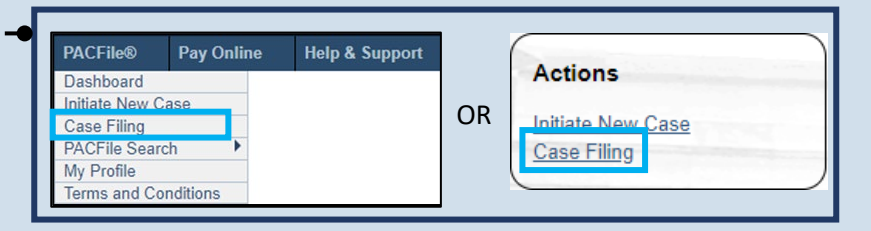

#### <span id="page-6-1"></span>**3. Identify the case number for the filing** In the Select Cases

screen, click in the **Docket Number** field and enter the docket number of case on which you are filing.

Tip If you do not have the exact formatting of the docket number, select the **Build Docket Number** checkbox to use selectable fields to assist in entering the number.

<span id="page-6-2"></span>**5. Select the case** Within the search results, click the Select Case icon appearing in the grid.

If this action does not identify any associated cases, proceed to Step [8.](#page-7-0)

If PACFile identifies associated cases, continue to Step [6.](#page-6-0)

#### PACFile® - Case eFiling Your account settings indicate that you have proxy rights that allow you to file on behalf of s filing. If you are filing on behalf of someone else, you must identify the name of that individu OI am filing as myself. lam filing on behalf of someone else. Joseph, Blake ◡ Submit **O** PACFile® - Case eFiling **Select Cases** Search for the case on which you will be submitting a new filing and click the Create Filing button. Case Source: Pennsylvania Court Search Type: Docket Number Docket Number: CP-02-JV-0001161-2023 Build Docket Number: Search Cases Case Status | Filing Date **Docket Number Short Caption** 01/23/2023 D CP-02-JV-0001161-2023 In the Interest of: Dockerson, Michaela, a Minor Active Cases Case Status Filing Date **Docket Number Short Caption**  $01/23/2023$   $D$ CP-02-JV-0001161-2023 In the Interest of: Dockerson, Michaela, a Minor Active **Associated Cases** Case Status **Docket Number Short Caption Filing Date** п.  $03/17/2023$  D CP-02-JV-0001162-2023 In the Interest of: Barrett, Hari, a Minor Active  $Qk$

#### **2. Select your proxy status**

If you have the proxy rights to file on behalf of someone else, you will see the proxy selection screen. Choose between the two options and click SUBMIT.

If you have no proxy rights, you will not see this screen. Continue to Step [3.](#page-6-1)

**4. Click SEARCH**

#### <span id="page-6-0"></span>**6. Specify any associated cases**

When there are other cases associated with the one you identified in Step [5,](#page-6-2) they will appear below. Select the checkbox for each case to which the new filing applies.

Select Filing

<span id="page-7-0"></span>**8. Select a filing type** In the Select Filing screen, click the Fili **Type** dropdown, sele the type of documer you are filing.

### **10.Click SUBMIT**

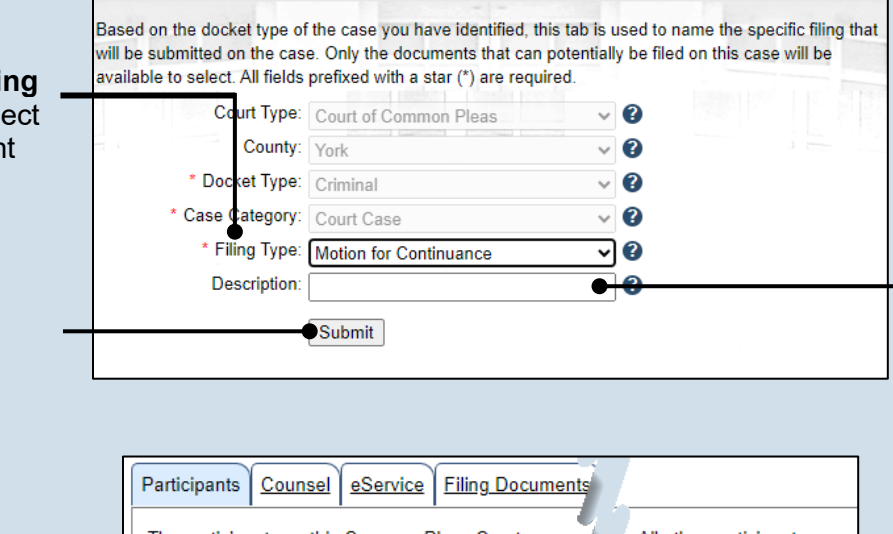

#### The participants on this Common Pleas Court case ar 3. All other participants must be recorded using the ADD button. Show information for: ALL  $A + T$ Participant **Docket Numbe Filer**  $\mathbf{Z}$ CP-02-JV-0001 Stintson, Darius L.  $\triangleright$ CP-02-JV-0001 Little, Dawiid  $\boxtimes$ CP-02-JV-0001  $\overline{\mathcal{L}}$ Dockerson, Michaela Next Save Verify

**9. (Optional) Enter a description** Enter any word or phrase that will help identify your new case more conveniently through your PACFile dashboard.

 $Tip_{\parallel}$ Anything you enter here will only be visible to you. The filing office will never see this information.

**11.Bypass the Participants tab** In the Participant tab, click NEXT.

**12.Bypass the Counsel tab** In the Counsel tab, click NEXT.

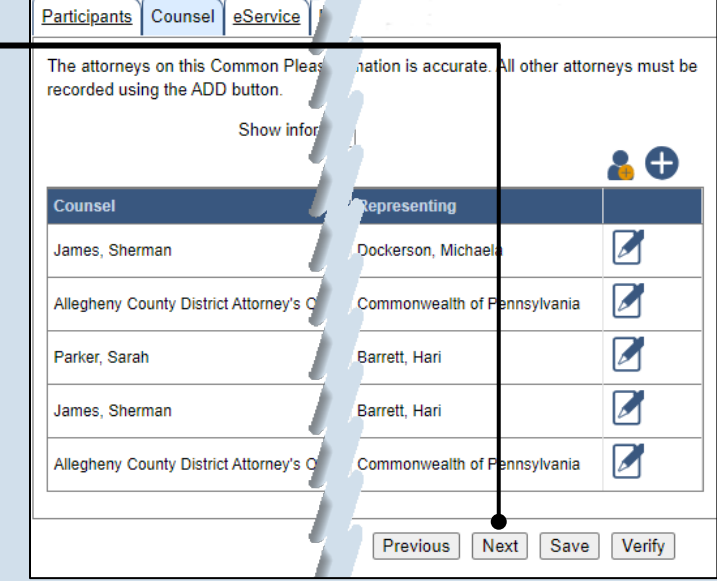

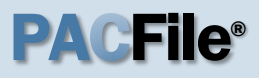

#### **13.Identify eService recipients**

In the eService tab, select any of the eligible recipients that should receive electronic service upon submission of the filing.

Tip Some of the eligible recipients may be defaulted to receive eService automatically, but this can be changed at your discretion.

### **15.Generate the proof of service**

Before proceeding in the PACFile wizard, you must create your proof of service document. This task needs to be completed outside of PACFile in a program of your choosing.

Be sure to include any individuals notified via eService and to save this document as a PDF.

Tip Click the SAVE button in the wizard. If you logout of PACFile before continuing this process, your filing can be found under the Saved Filings tab of your Dashboard.

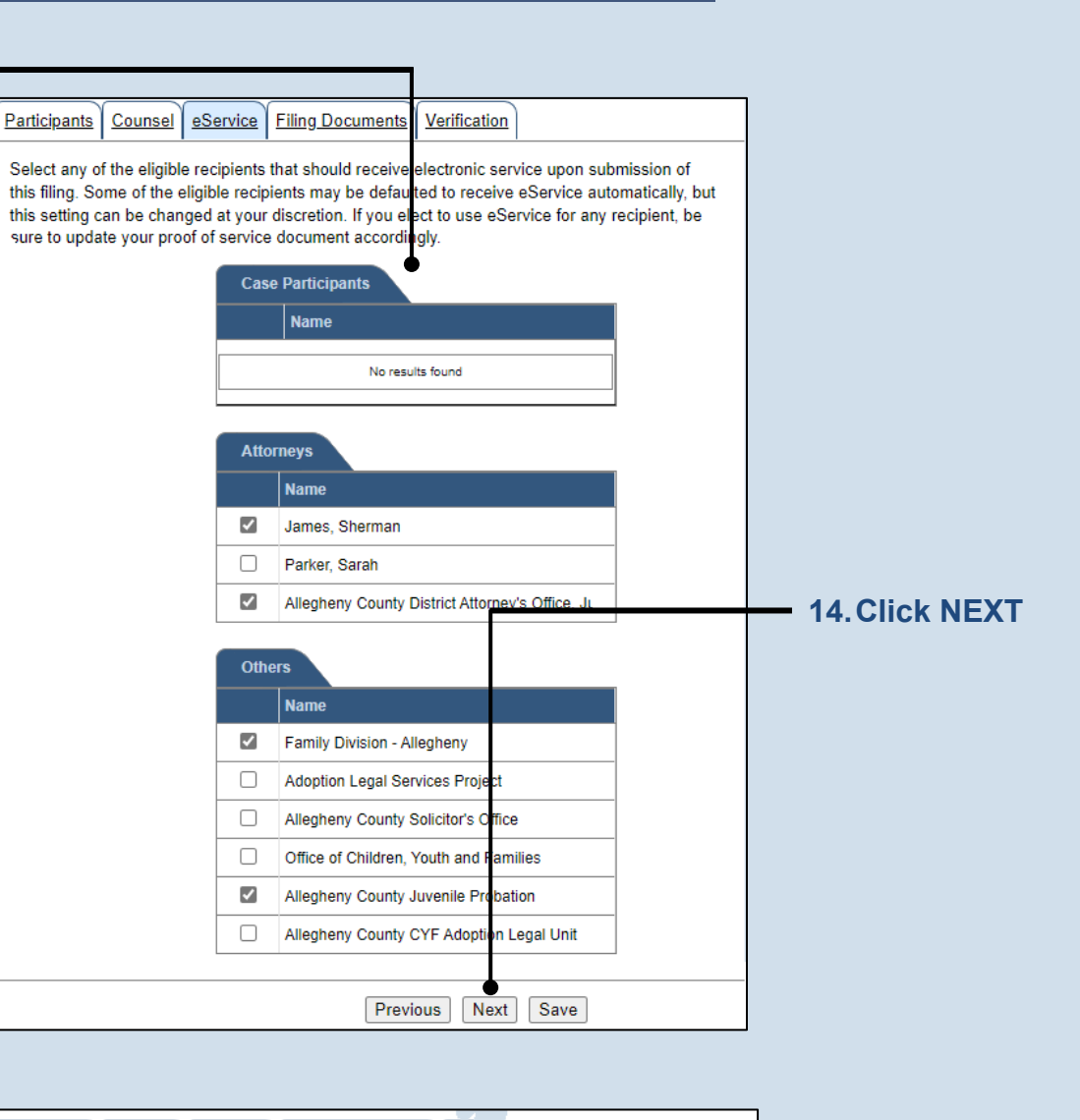

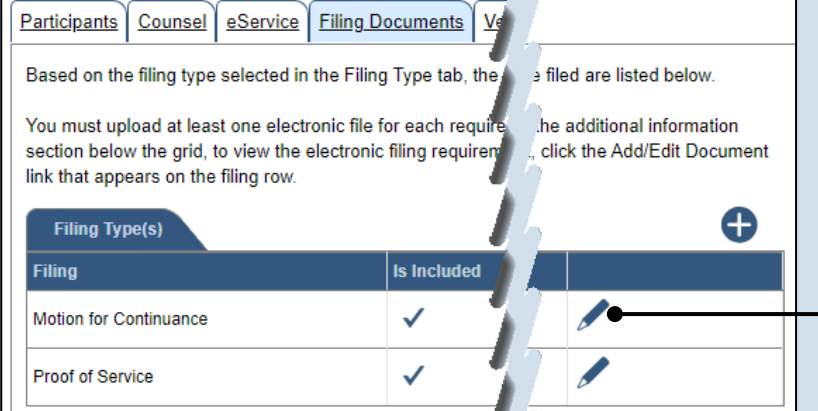

#### **16.Initiate the process to upload the filing document** In the Filing Documents tab, click the Manage Documents icon in the grid for the primary filing type.

<span id="page-9-0"></span>**17.Initiate the search for your document**  In the Document Management popup screen, click the Add Document icon, then click CHOOSE FILE.

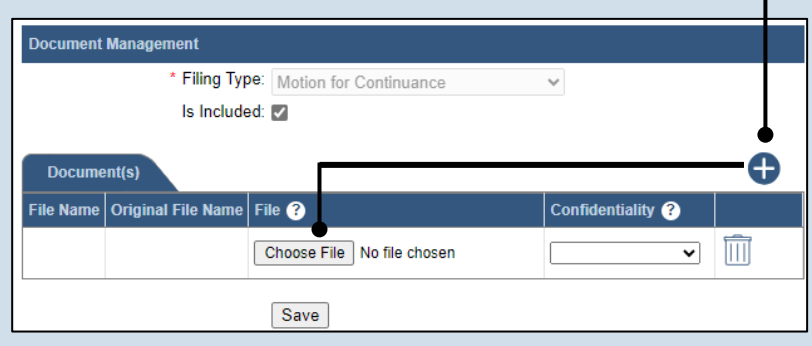

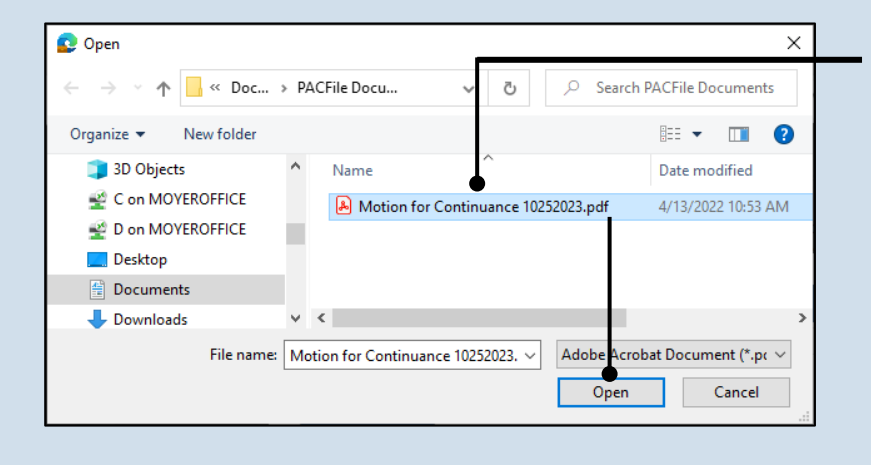

#### **18.Upload the electronic version of the filing**

<span id="page-9-1"></span>In the popup screen that appears, locate the electronic version of the filing on your computer or movable storage device (ex. memory stick). Select the file and click OPEN.

### **19.Select a confidentiality**

Click on the dropdown and choose the appropriate confidentiality for the document.

Tip This selection is required based on the court's Public Access Policy. You can view the policy at the following web address:

http://www.pacourts.us/ public-records/publicrecords-forms

#### **Document Management** \* Filing Type: Motion for Continuance  $\checkmark$ Is Included: M θ Document(s) File Name Original File Name File @ Confi entiality  $\boldsymbol{e}$ Choose File Motion for C...252023.pdf Confidential - Unre v  $\overline{\mathbb{H}}$ **20.Click SAVE** Save

#### **21.Upload the proof of service**

In the Filing Documents tab, click the Manage Documents icon in the grid for the Proof of Service filing type and use Steps [17](#page-9-0) - [20](#page-9-1) a guide to upload the document.

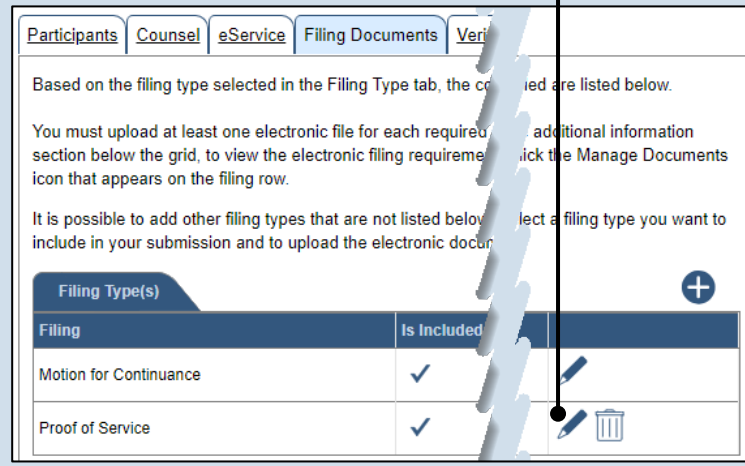

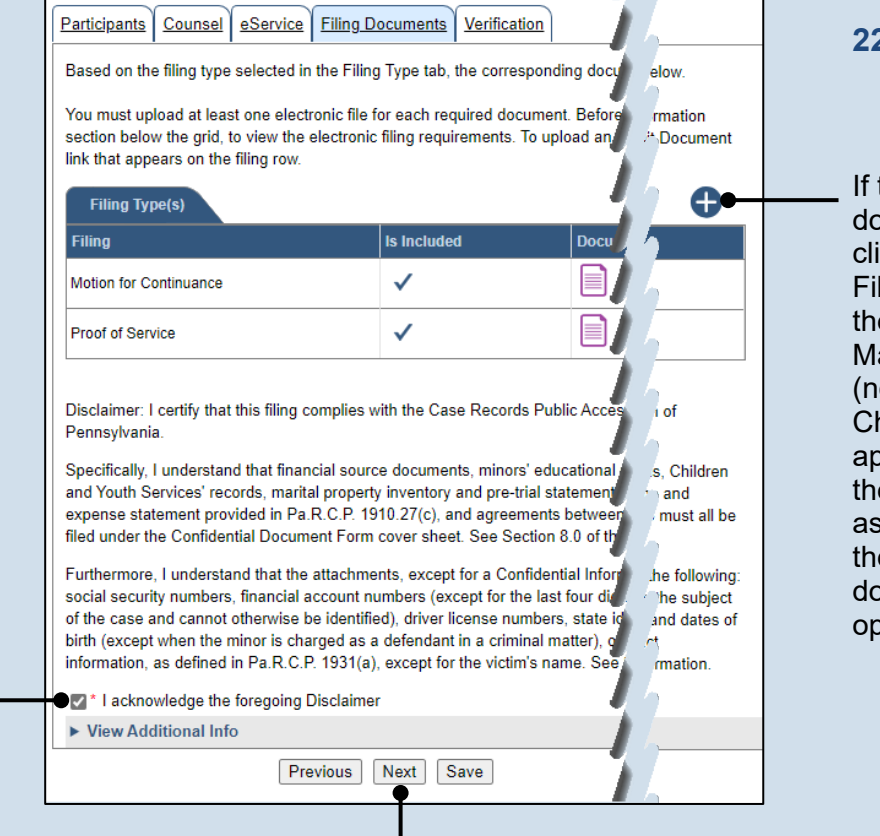

#### **22.(Optional) Add another filing type & document**

If there are additional documents to file now, click the Add Optional Filing icon to access the Document Management popup (not shown here). Choose the appropriate filing type, then use Steps [17](#page-9-0) - [20](#page-9-1) as a guide to upload the electronic document for the optional filing.

#### **23.Acknowledge the disclaimer statement** Review the statement and acknowledge it by selecting the checkbox.

**24.Click NEXT**

#### **25.Verify filing details**

In the Verification tab, review the filing information that you have recorded for accuracy. If anything is incorrect, click on the appropriate tab and make the necessary changes.

#### <span id="page-11-0"></span>**27.Review the Payment and Submission page** Verify that the correct filing information appears on the Payment and Submission page.

### **29.Choose an action**

Select one of the following actions and proceed to the corresponding step:

- 'Request for Approval' – Select if the filing requires supervisory approval prior to submission. Continue to Step [30.](#page-12-0)
- 'Submit to Court' Select if the filing can be submitted without additional approval. Proceed to Step [31.](#page-12-1)

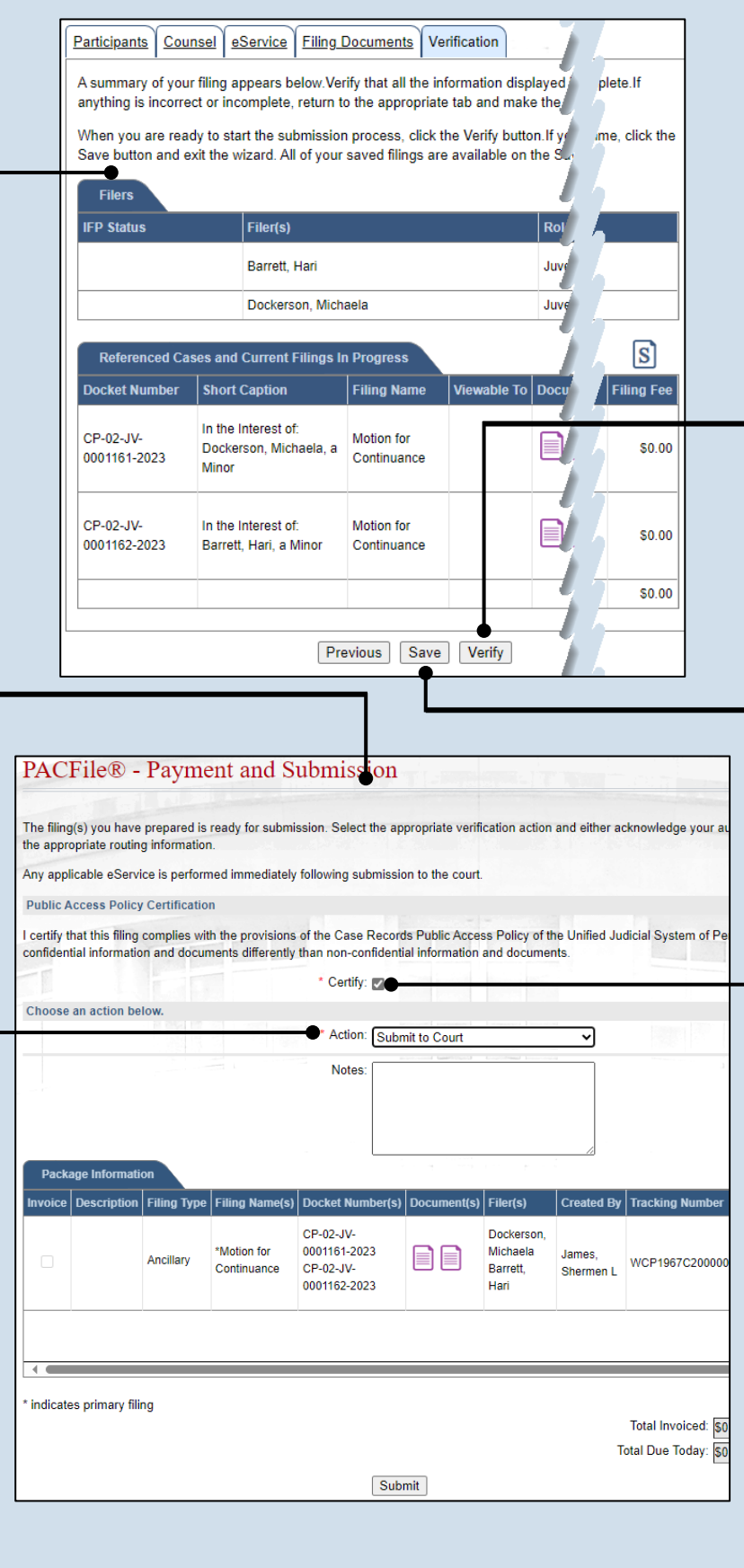

#### **26.Decide to file now or file later** You must choose from one of two options to determine how to proceed:

Option 1: If you want to submit this filing now. click the VERIFY button, and continue to Step [27.](#page-11-0)

Option 2: If you don't want to submit this filing now, click the SAVE button and then return to your dashboard. THIS PROCESS IS COMPLETE.

### **28.Certify the filing**

Select the checkbox that signifies that the filing complies with the provisions of the Public Access Policy.

### Tip You can locate the

Public Access Policy at the following web address:

http://www.pacourts.us/ public-records/publicrecords-forms

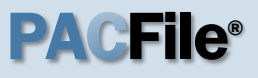

#### <span id="page-12-0"></span>**30.Identify an approver**

Select the checkbox(es) for one or more of the individuals who have the authority to approve the filing.

Tip To select multiple recipients, press and hold the *[Ctrl]* key while clicking on each name.

Tip This action indicates your request for approval and forwards the filing to the authorized individual(s).

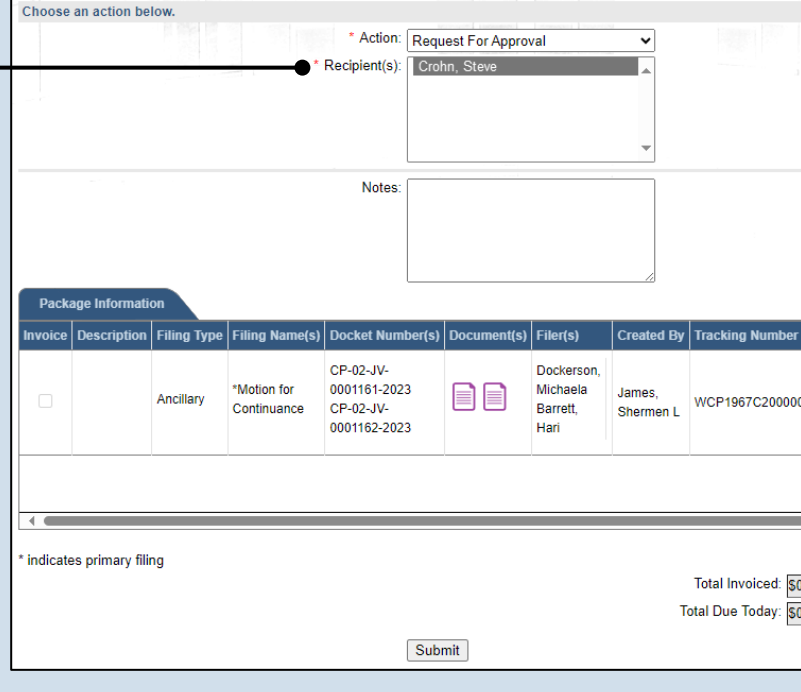

<span id="page-12-1"></span>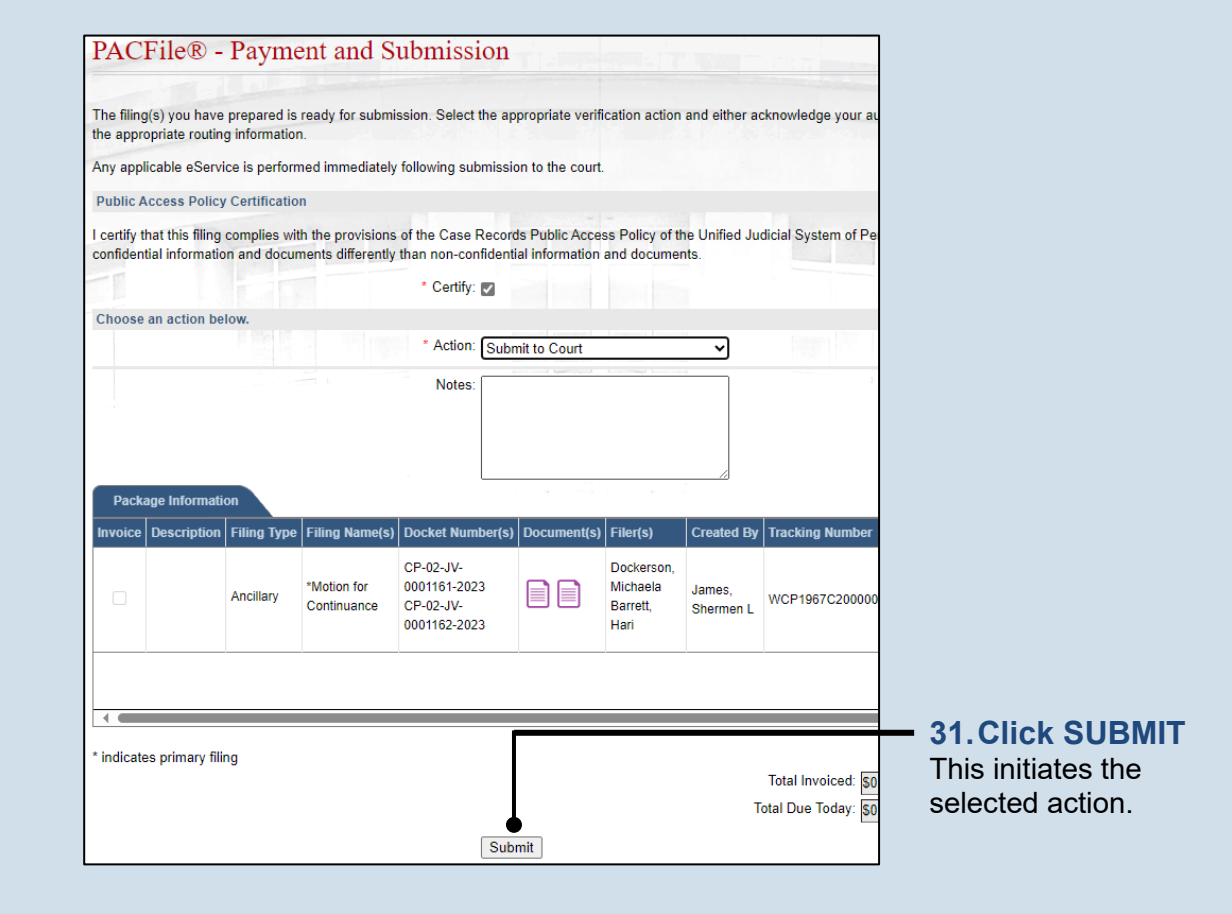

# How to File on an Existing Case (Criminal)

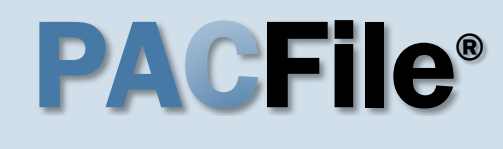

**1. Open the case filing wizard** Click on the 'Case Filing' option in the PACFile menu or the *Case Filing* link on your Dashboard.

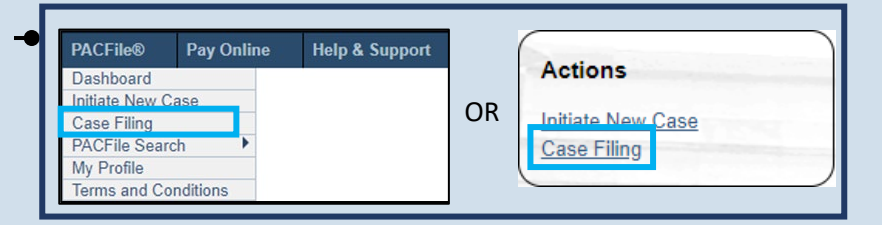

<span id="page-13-1"></span>**3. Identify the case number for the filing** Click in the **Docket Number** field and enter the docket number of the case on which you are filing.

**Tip** If you do not have the exact formatting of the docket number, select the **Build Docket Number** checkbox to use selectable fields to assist in entering the number.

<span id="page-13-2"></span>**5. Select the case** Within the search results, click the Select Case icon appearing in the grid.

If this action does not identify any associated cases, proceed to Step [8.](#page-14-0)

If PACFile identifies associated cases, proceed to Step [6.](#page-13-0)

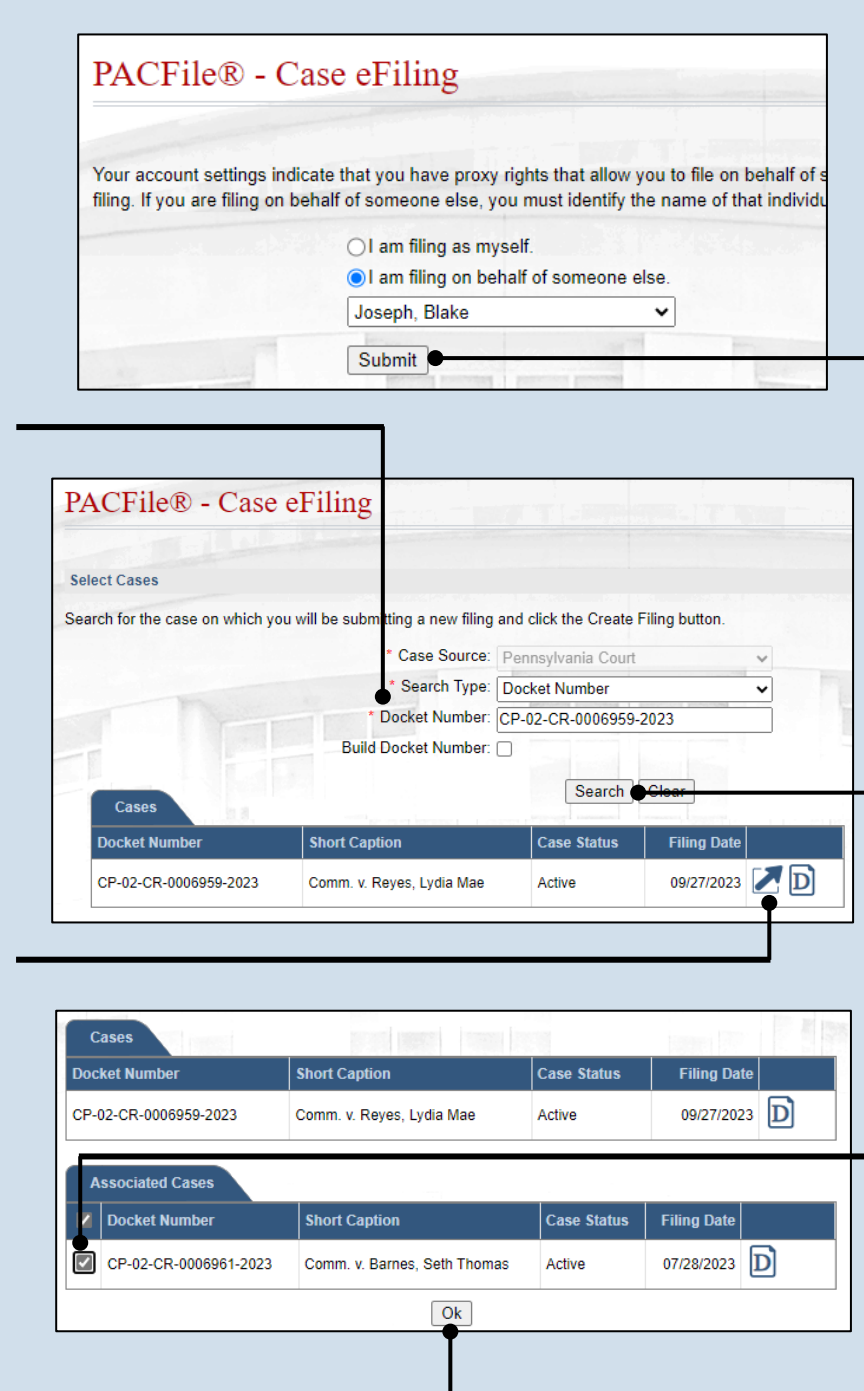

#### **2. Select your proxy status**

If you have the proxy rights to file on behalf of someone else, you will see the proxy selection screen. Choose between the two options and click SUBMIT.

If you have no proxy rights, you will not see this screen. Continue to Step [3.](#page-13-1)

**4. Click SEARCH**

#### <span id="page-13-0"></span>**6. Specify any associated cases**

When there are other cases associated with the one you identified in Step [5,](#page-13-2) they will appear below. Select the checkbox for each case to which the new filing applies.

**7. Click OK**

## How to File on an Existing Case (Criminal) PA File®

<span id="page-14-0"></span>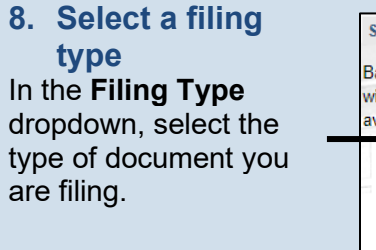

### **10.Click SUBMIT**

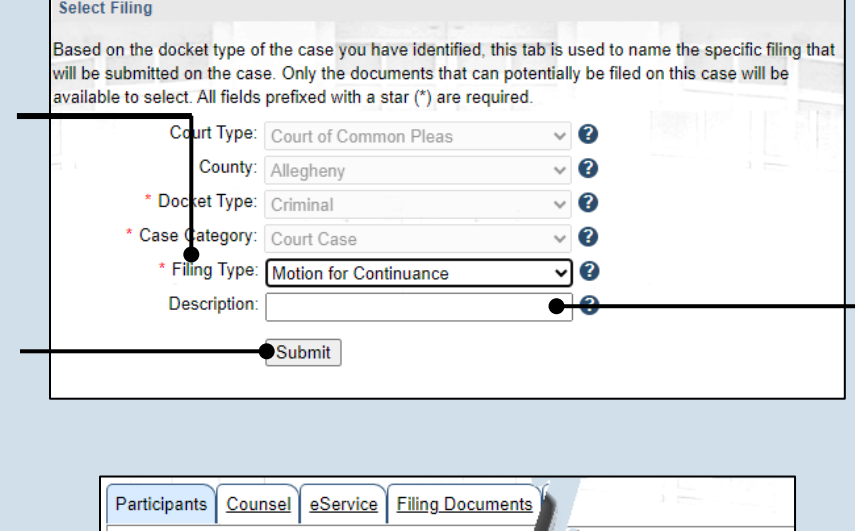

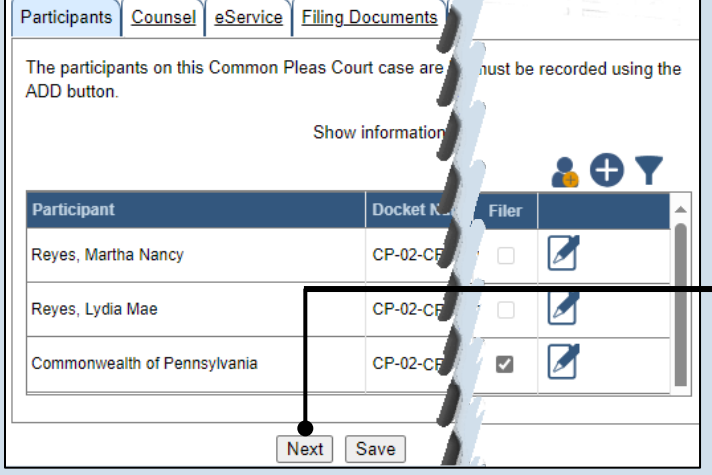

**9. (Optional) Enter a description** Enter any word or phrase that will help identify your new case more conveniently through your PACFile dashboard.

Tip Anything you enter here will only be visible to you. The filing office will never see this information.

**11.Bypass the Participants tab** In the Participant tab, click NEXT.

#### **12.Bypass the Counsel tab** In the Counsel tab, click NEXT.

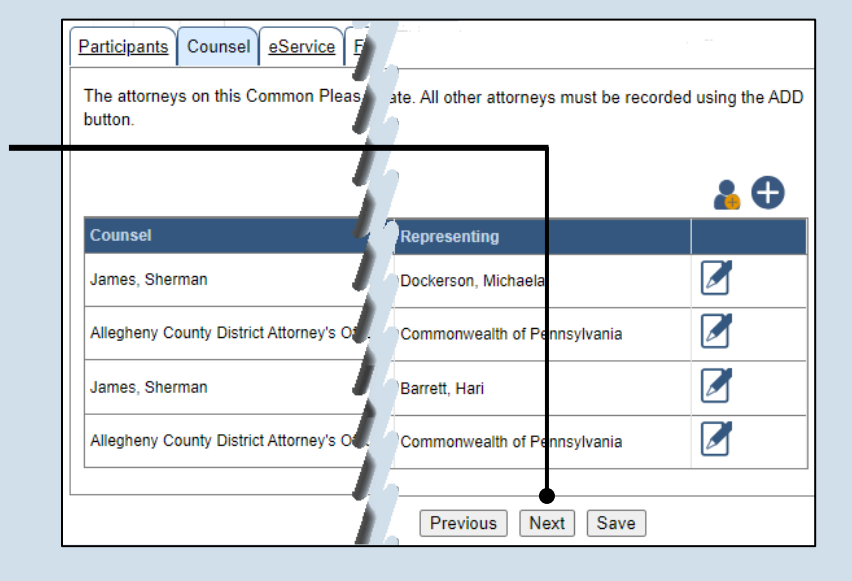

## How to File on an Existing Case (Criminal) PA CFIC®

#### **13.Identify eService recipients**

In the eService tab, select any of the eligible recipients that should receive electronic service upon submission of the filing.

Tip. Some of the eligible recipients may be defaulted to receive eService automatically, but this can be changed at your discretion.

#### **15.Generate the proof of service**

Before proceeding in the PACFile wizard, you must create your proof of service document. This task needs to be completed outside of PACFile in a program of your choosing.

Be sure to include any individuals notified via eService and to save this document as a PDF.

Tip Click the SAVE button in the wizard. If you logout of PACFile before continuing this process, your filing can be found under the Saved Filings tab on your Dashboard.

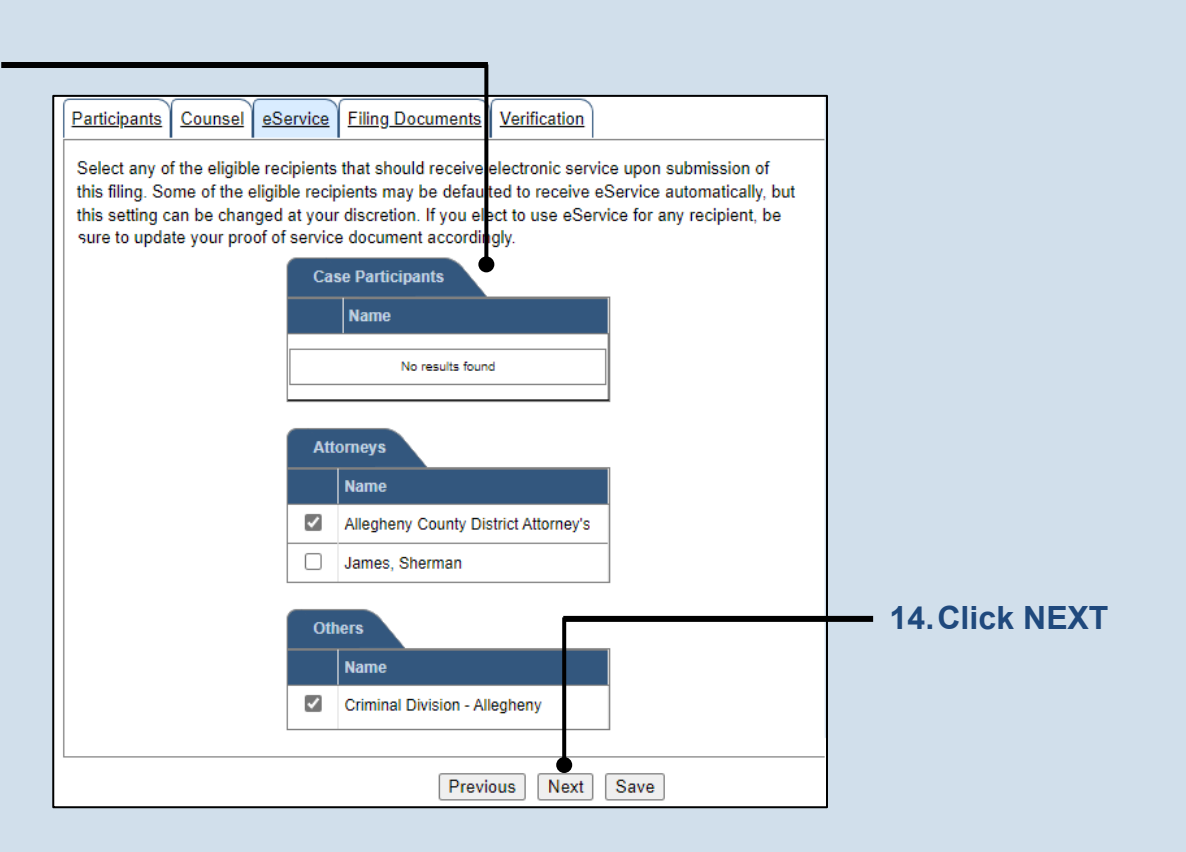

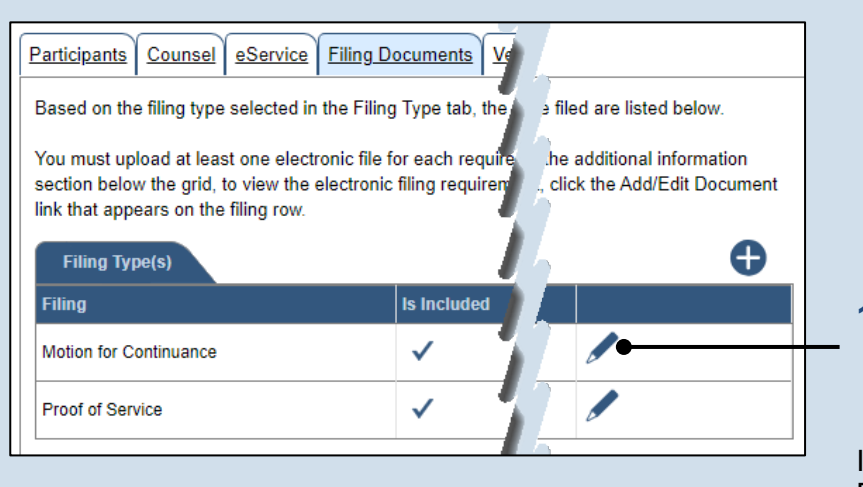

#### **16.Initiate the process to upload the filing document** In the Filing Documents tab, click

the Manage Documents icon in the grid for the primary filing type.

## How to File on an Existing Case (Criminal) PA CFIC®

#### <span id="page-16-0"></span>**17.Initiate the search for your document**  In the Document Management popup screen, click the Add Document icon and then click CHOOSE FILE.

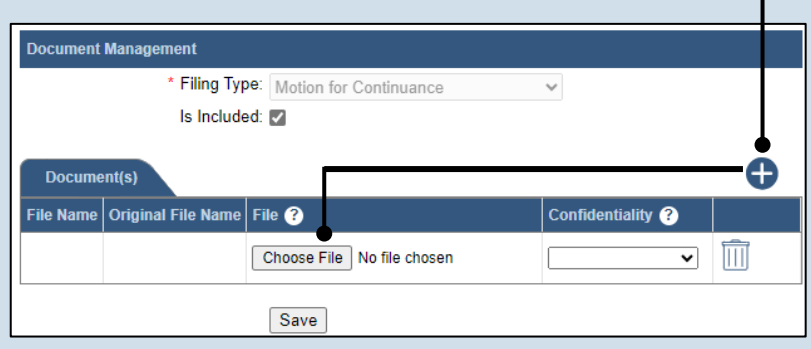

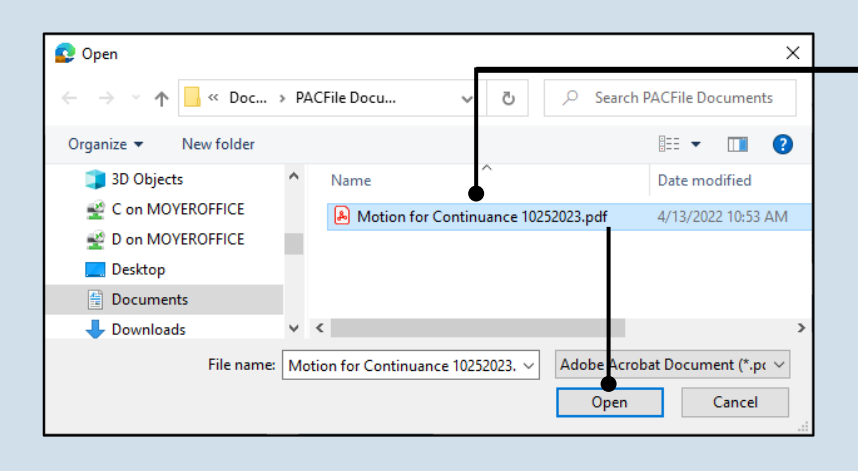

#### **18.Upload the electronic version of the filing**

<span id="page-16-1"></span>In the popup screen that appears, locate the electronic version of the filing on your computer or movable storage device (ex. memory stick). Select the file and click OPEN.

### **19.Select a confidentiality**

Click on the dropdown and choose the appropriate confidentiality for the document.

Tip This selection is required based on the court's Public Access Policy. You can view the policy at the following web address:

http://www.pacourts.us/ public-records/publicrecords-forms

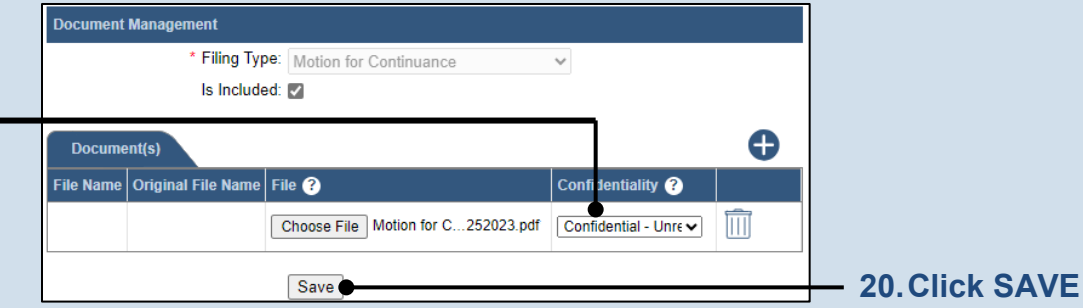

### How to File on an Existing Case (Criminal) PACFIC®

#### **21.Upload the proof of service**

In the Filing Documents tab, click the Manage Documents icon in the grid for the Proof of Service filing type and use Steps [17](#page-16-0) - [20](#page-16-1) as a guide to upload the document.

**23.Acknowledge the disclaimer statement** Review the statement and acknowledge it by selecting the checkbox.

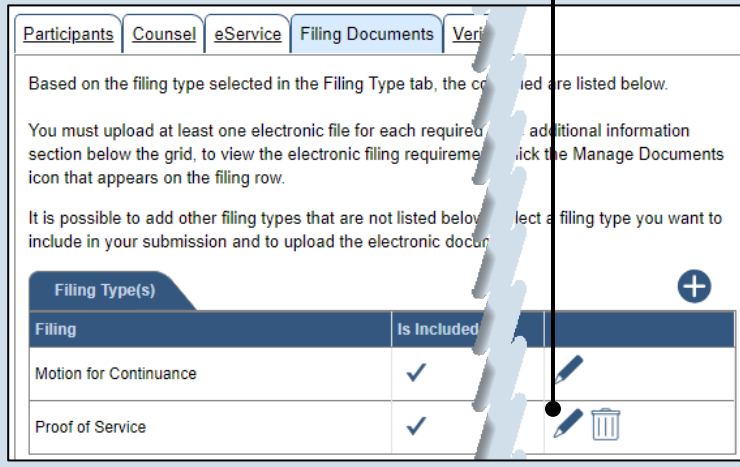

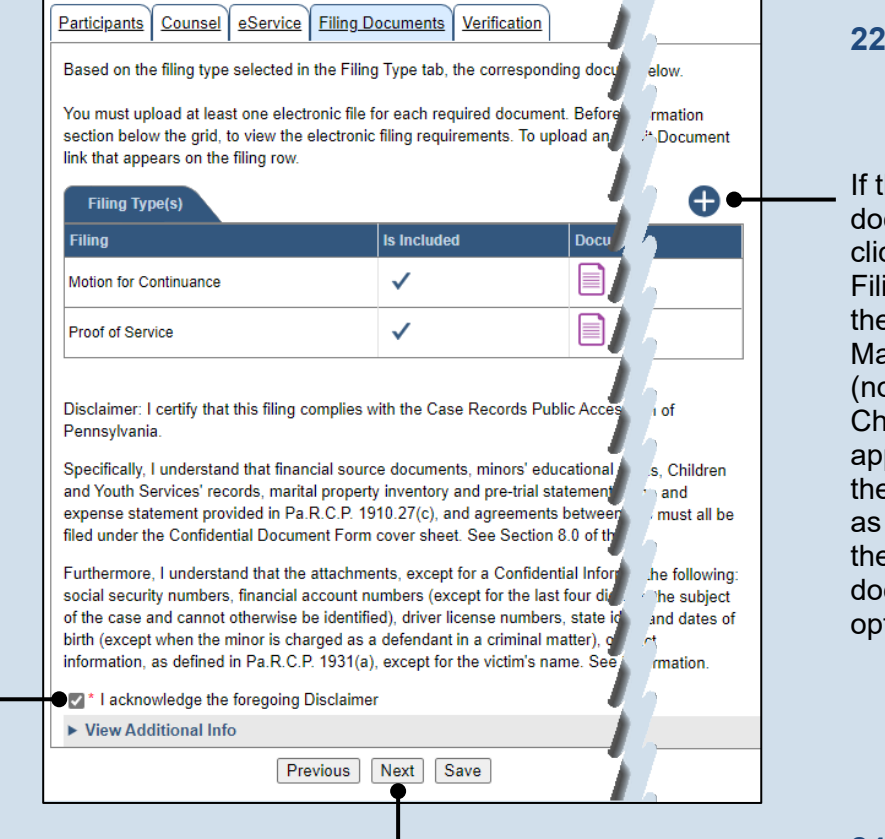

#### **22.(Optional) Add another filing type & document**

If there are additional documents to file now, click the Add Optional Filing icon to access the Document Management popup (not shown here). Choose the appropriate filing type, then use Steps [17](#page-16-0)[-20](#page-16-1) as a guide to upload the electronic document for the optional filing.

### **24.Click NEXT**

## How to File on an Existing Case (Criminal) PA CFILe®

#### **25.Verify filing details**

In the Verification tab, review the filing information that you have recorded for accuracy. If anything is incorrect, click on the appropriate tab and make the necessary changes.

#### <span id="page-18-0"></span>**27.Review the Payment and Submission page** Verify that the correct filing information appears on the Payment and Submission page.

#### **29.Choose an action**

Select one of the following actions and proceed to the corresponding step:

- 'Request for Approval' – Select if the filing requires supervisory approval prior to submission. Continue to Step [30.](#page-19-0)
- 'Submit to Court' Select if the filing can be submitted without additional approval. Proceed to Step [31.](#page-19-1)

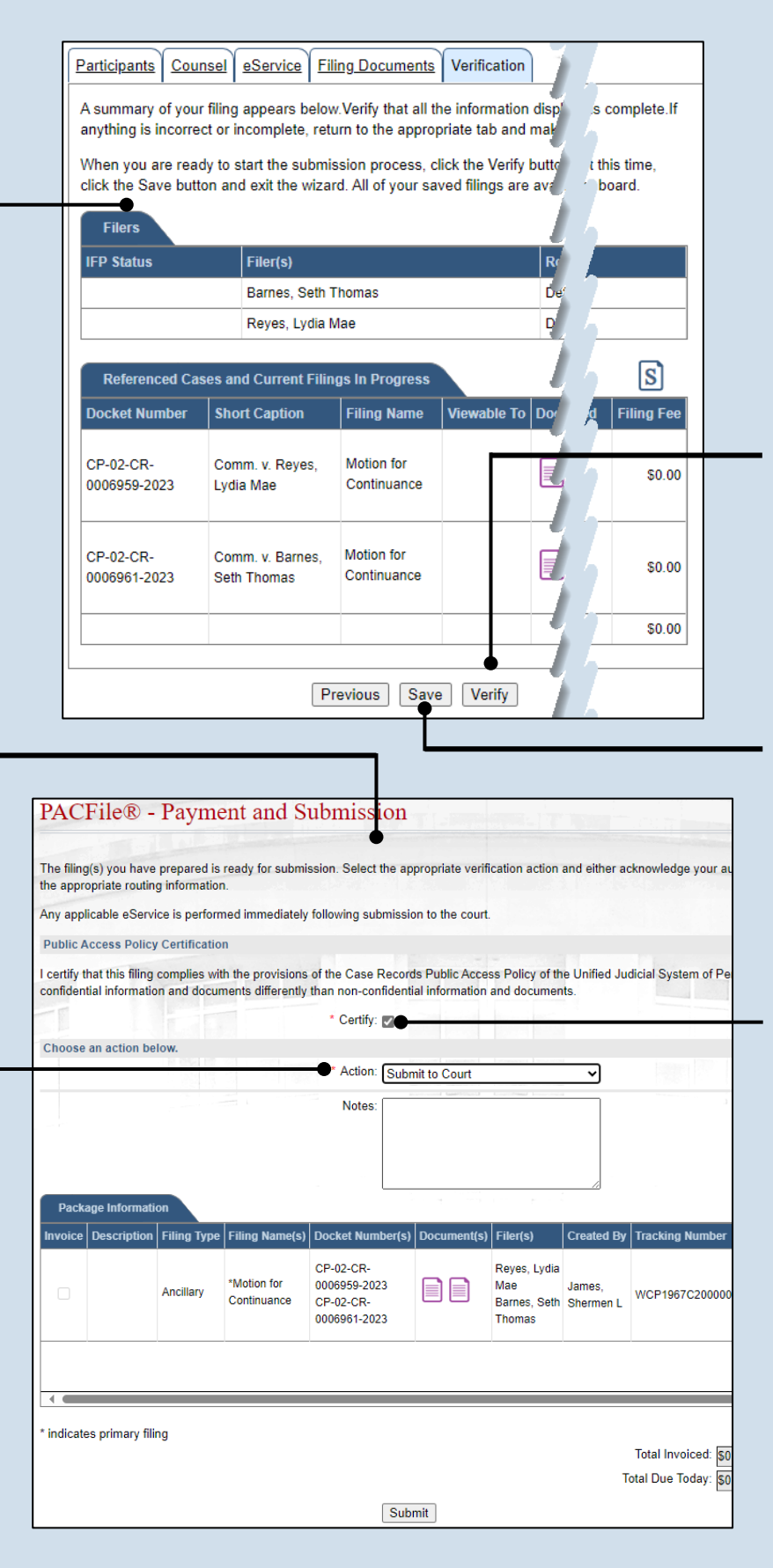

#### **26.Decide to file now or file later** You must choose from one of two options to determine how to proceed:

Option 1: If you want to submit this filing now, click the VERIFY button, and continue to Step [27.](#page-18-0)

Option 2: If you don't want to submit this filing now, click the SAVE button and then return to your dashboard. THIS PROCESS IS COMPLETE.

### **28.Certify the filing**

Select the checkbox that signifies that the filing complies with the provisions of the Public Access Policy.

Tip You can locate the Public Access Policy at the following web address:

http://www.pacourts.us/ public-records/publicrecords-forms

### How to File on an Existing Case (Criminal) PACFIC®

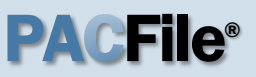

#### <span id="page-19-0"></span>**30.Identify an approver**

Select the one or more of the individuals who have the authority to approve the filing.

Tip To select multiple recipients, press and hold the *[Ctrl]* key while clicking on each name.

Tip<sub>)</sub> This action indicates your request for approval and forwards the filing to the authorized individual(s).

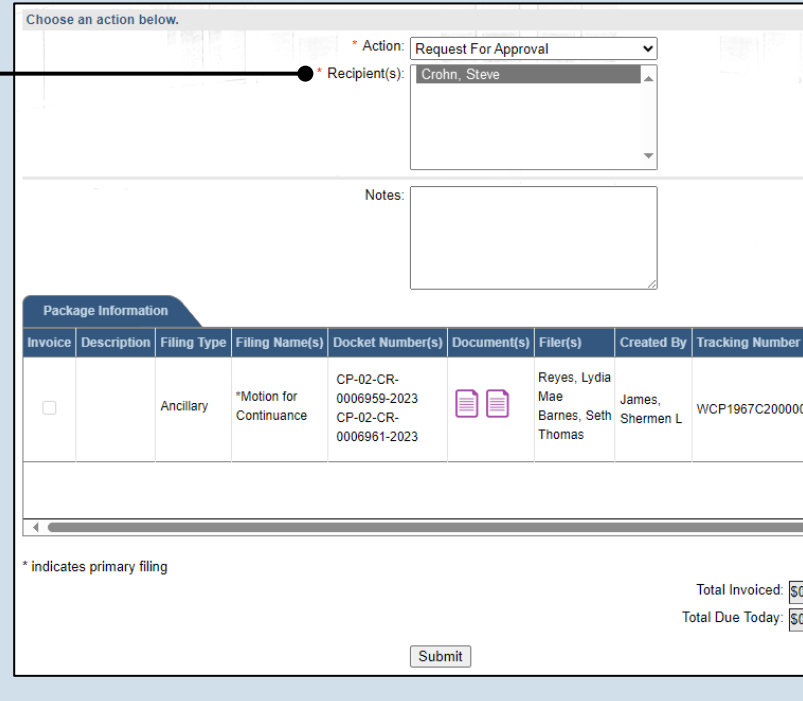

<span id="page-19-1"></span>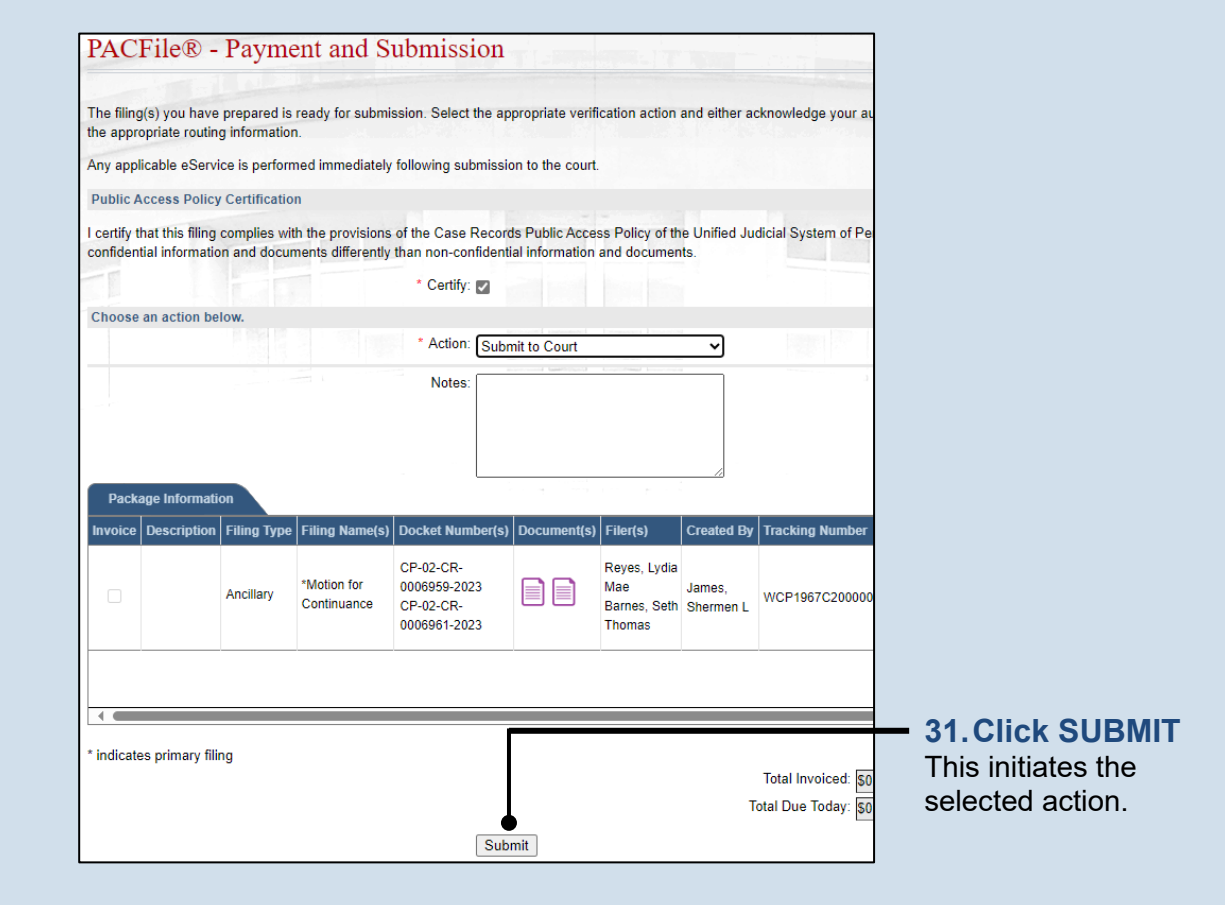

**1. Open the case filing wizard** Click on the 'Case Filing' option in the PACFile menu or the *Case Filing* link on your Dashboard.

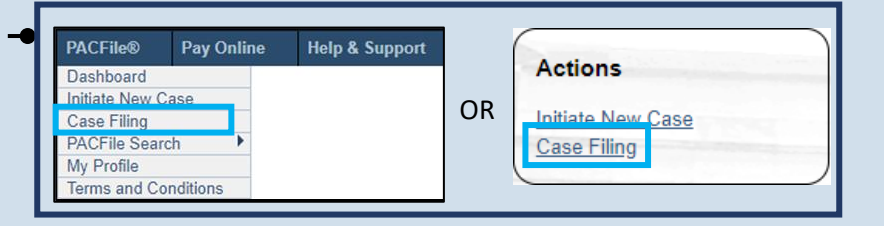

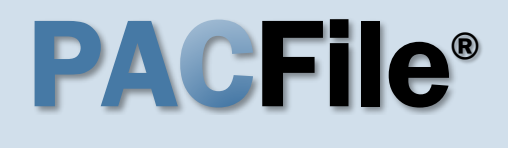

### <span id="page-20-1"></span>**3. Identify the case number for the filing**

In the Select Cases screen, click in the **Docket Number** field and enter the docket number of case on which you are filing.

Tip If you do not have the exact formatting of the docket number, select the **Build Docket Number** checkbox to use selectable fields to assist in entering the number.

<span id="page-20-2"></span>**5. Select the case** Within the search results, click the Select Case icon appearing in the grid.

If this action does not identify any associated cases, proceed to Step [8.](#page-21-0)

Cases

**Docket Number** 

CP-67-CR-0004653-2023

**Associated Cases** 

**Docket Number** 

CP-67-CR-0004654-2023

**Short Caption** 

**Short Caption** 

Comm. v. O'Brien, Donovan Timothy

Comm. v. Alapomente, Carlos L.

If PACFile identifies associated cases, continue to Step [6.](#page-20-0)

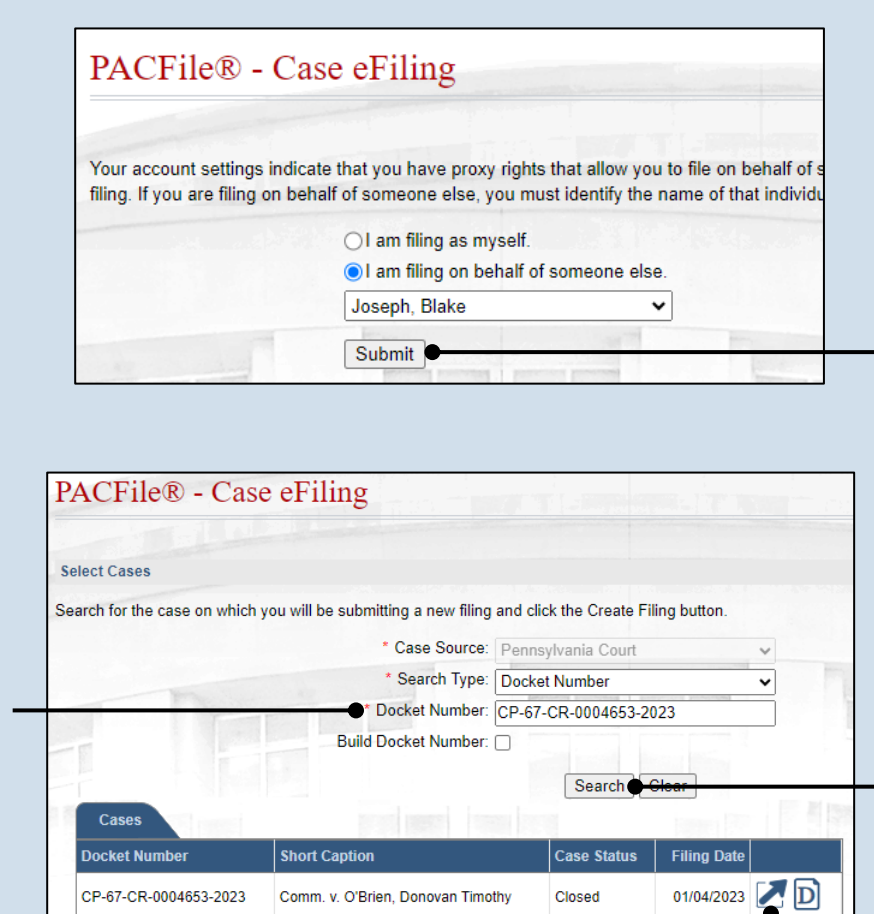

#### **2. Select your proxy status**

If you have the proxy rights to file on behalf of someone else, you will see the proxy selection screen. Choose between the two options and click SUBMIT.

If you have no proxy rights, you will not see this screen. Continue to Step [3.](#page-20-1)

**4. Click SEARCH**

#### <span id="page-20-0"></span>**6. Specify any associated cases**

When there are other cases associated with the one you identified in Step [5,](#page-20-2) they will appear below. Select the checkbox for each case to which the new filing applies.

**7. Click OK**

 $\overline{ok}$ 

**Case Status** 

Closed

**Case Status** 

Active

**Filing Date** 

**Filing Date** 03/01/2023 **D** 

01/04/2023  $\boxed{D}$ 

<span id="page-21-0"></span>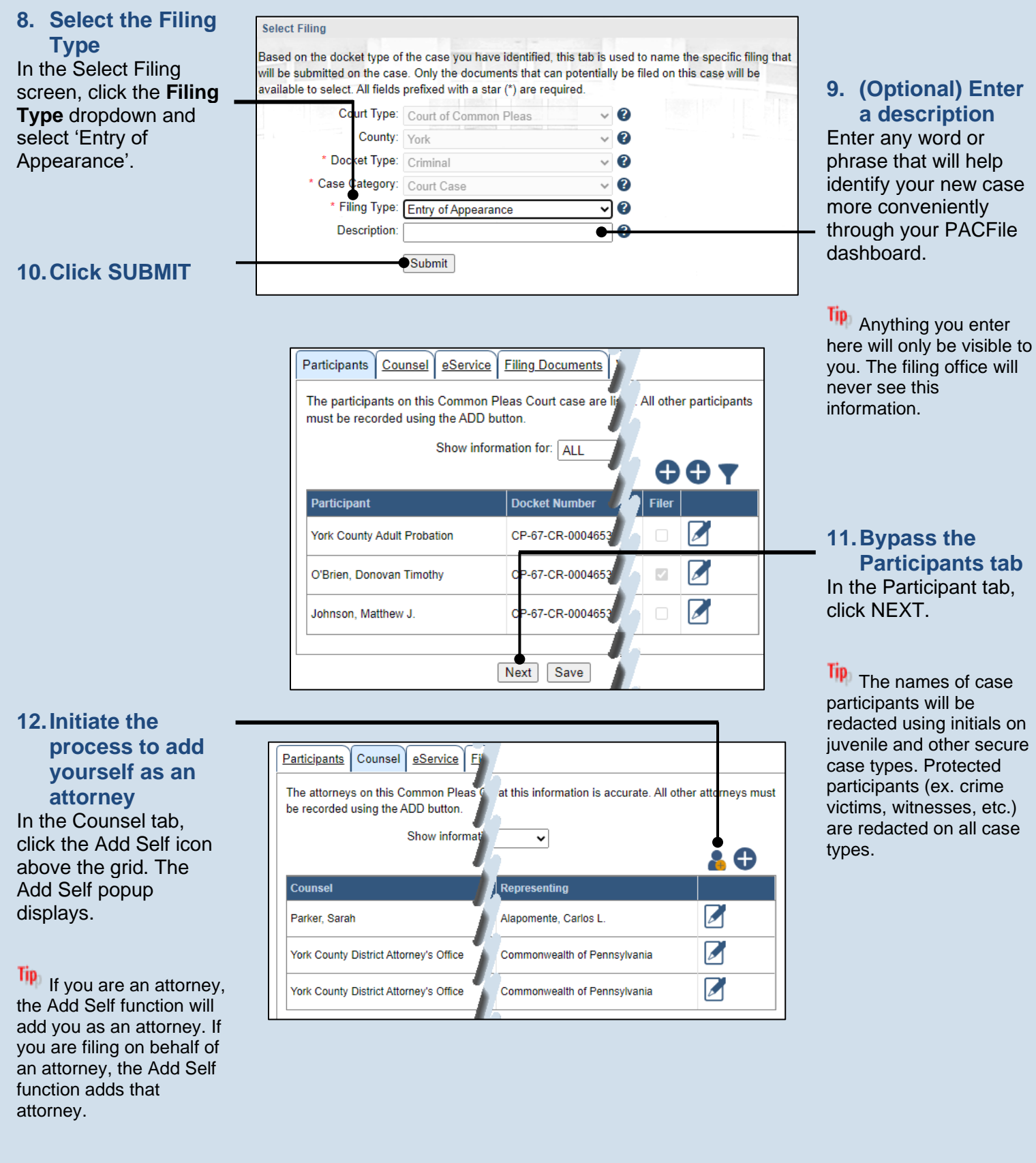

### **13.Select the**

**attorney record** In the Add Self popup screen, select the radio button next to the attorney's name.

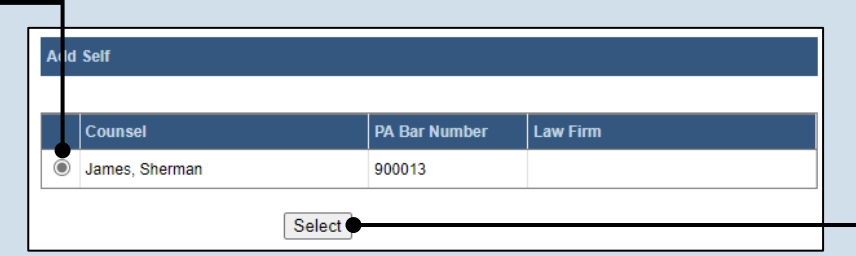

**14.Click SELECT**

#### **15.Verify the contact information** The contact information that appears is based on what is on file with  $\overline{f}$ **Pennsylvania** Disciplinary Board. Review and update the information for this case as needed

**17.Click SAVE**

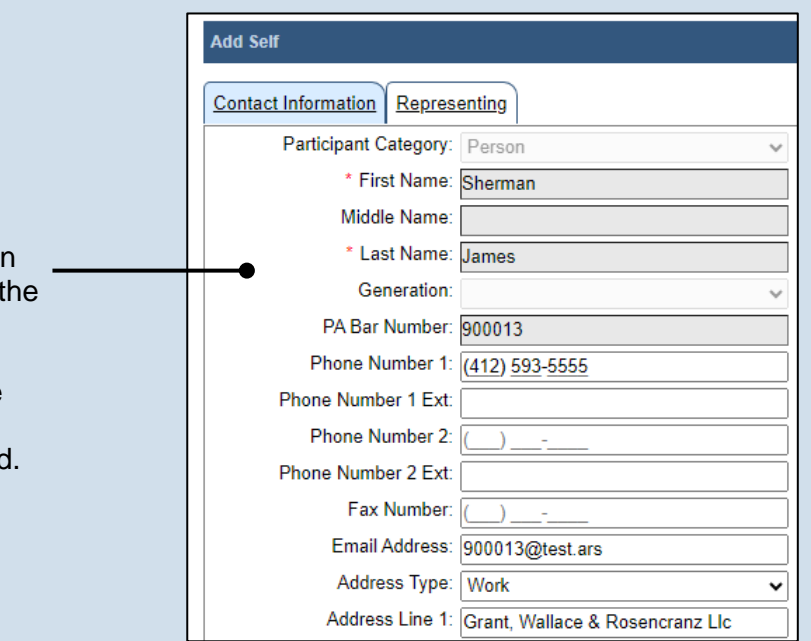

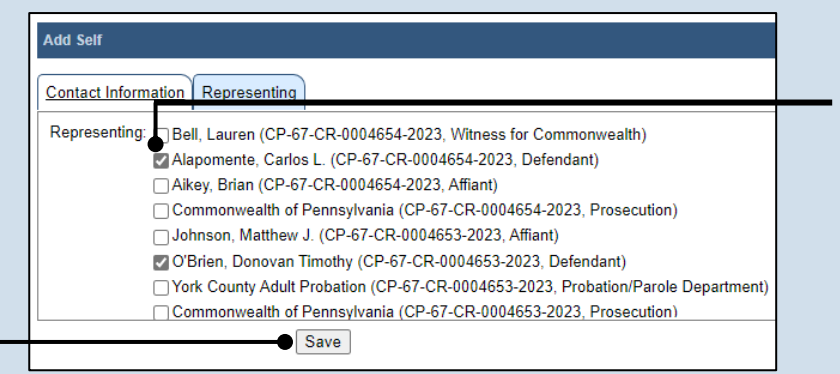

## ujsportaltest.pacourts.us says Saved Successfully! OK O

#### **16.Identify the case participants** Click on the Representing tab and select the checkbox for the participant(s) the new attorney is representing on the case.

**18.On the confirmation message, click OK**

The attorney record is added to the grid in the Counsel tab.

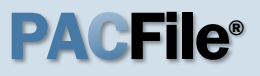

#### **19.Click NEXT**

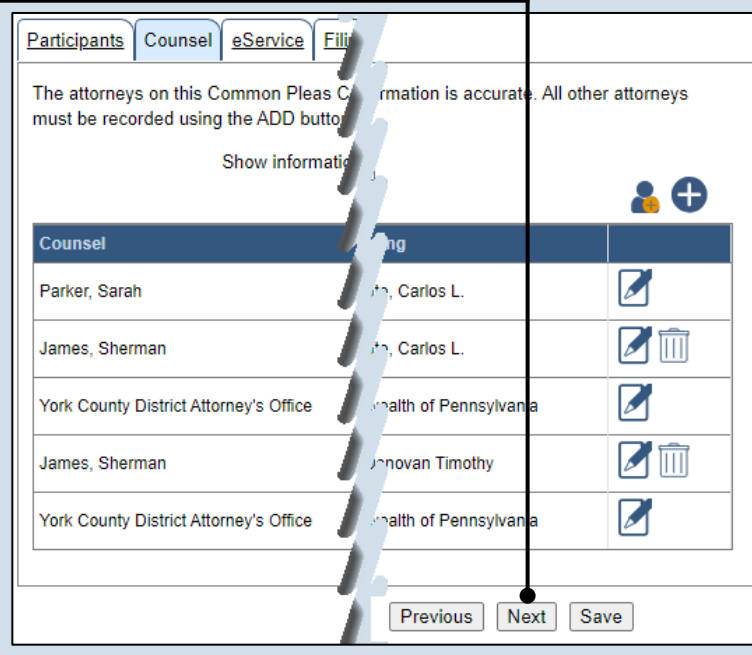

Participants | Counsel | eService | Filing Documents | Verification

Select any of the eligible recipients that should receive electronic service upon submission of this filing. Some of the eligible recipients may be defaulted to receive eService automatically, but this setting can be changed at your discretion. If you elect to use eService for any recipient, be sure to update your proof of service document accordingly.

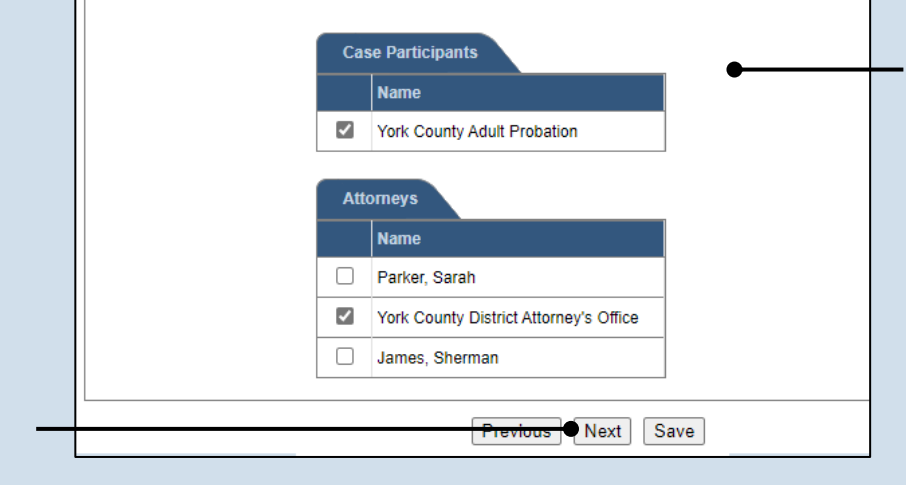

### **20.Identify eService recipients**

In the eService tab, select any of the eligible recipients that should receive electronic service upon submission of the filing.

Tip<sub>)</sub> Some of the eligible recipients may be defaulted to receive eService automatically, but this can be changed at your discretion.

#### **21.Click NEXT**

### **22.Generate the**

**proof of service** Before proceeding in the PACFile wizard, you must create your proof of service document. This task needs to be completed outside of PACFile in a program of your choosing.

Be sure to include any individuals notified via eService and to save this document as a PDF.

#### Tip Click the SAVE button in the wizard. If you logout of PACFile before continuing this process, your filing can be found under the Saved Filings tab on your Dashboard.

<span id="page-24-0"></span>**24.Initiate the search for your document**  In the Document Management popup screen, click the Add Document icon, then click CHOOSE FILE.

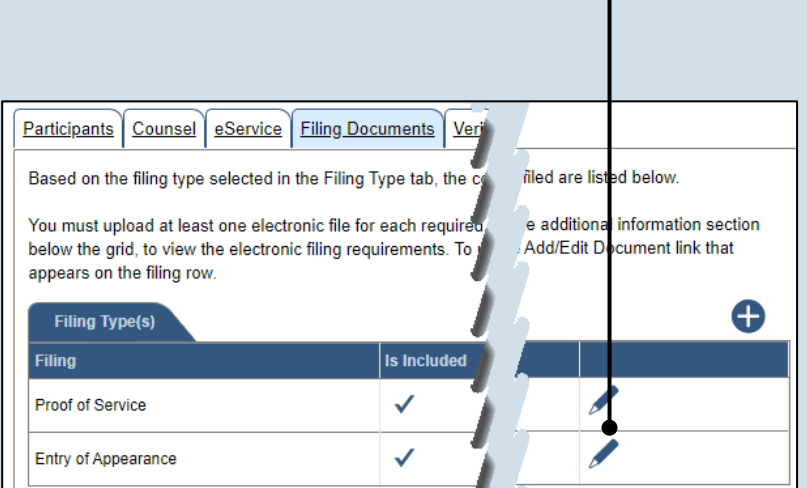

#### **23.Initiate the process to upload the entry of appearance document** In the Filing Documents tab, click the Manage Documents icon in the grid for the Entry of Appearance.

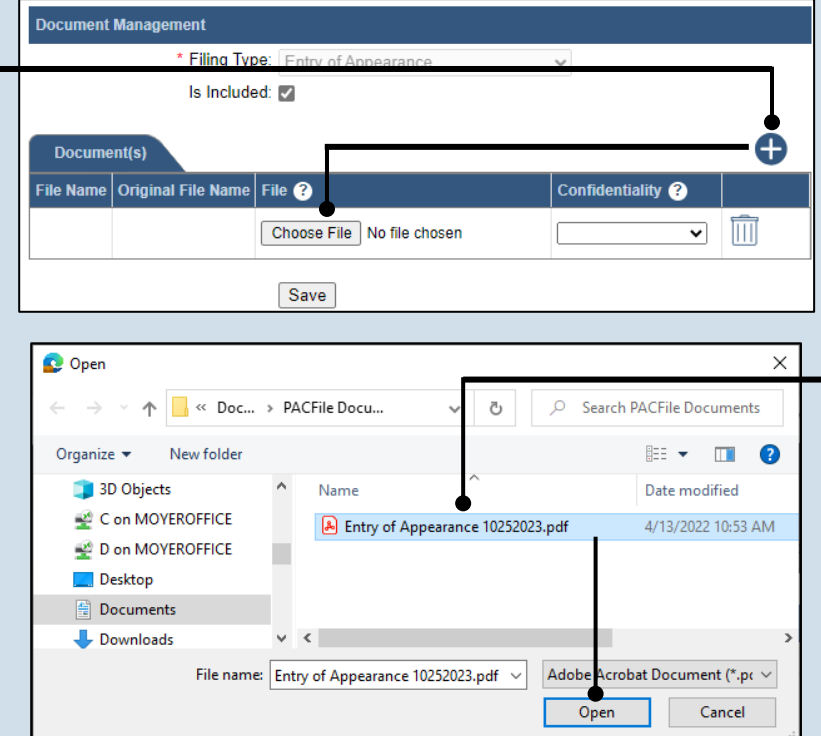

#### **25.Upload the electronic version of the filing**

In the popup screen that appears, locate the electronic version of the filing on your computer or movable storage device (ex. memory stick). Select the file and click OPEN.

#### **26.Select a confidentiality**

Click on the dropdown and choose the appropriate confidentiality for the document.

#### Tip<sub>1</sub> This selection is

required based on the court's Public Access Policy. You can view the policy at the following web address:

http://www.pacourts.us/ public-records/publicrecords-forms

#### **28.Upload the proof of service**

In the Filing Documents tab, click the Manage Documents icon in the grid for the Proof of Service filing type and use Steps [24](#page-24-0) - [27](#page-25-0) as a guide to upload the document.

**30.Click NEXT**

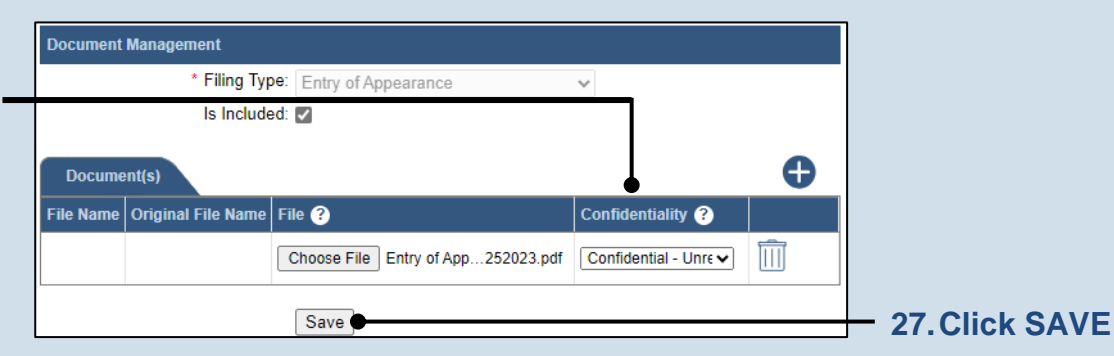

<span id="page-25-0"></span>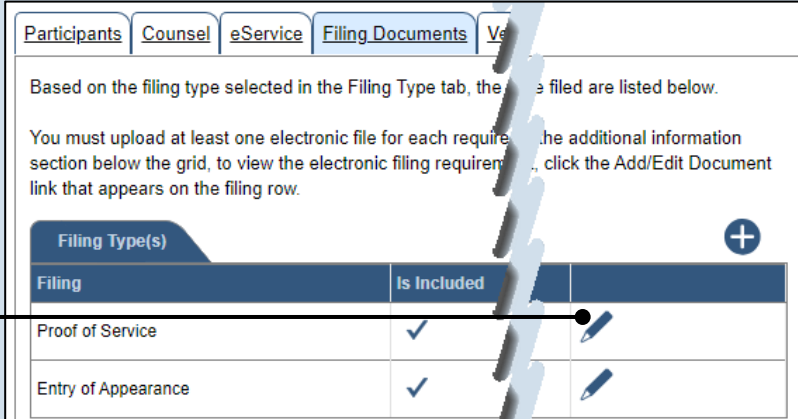

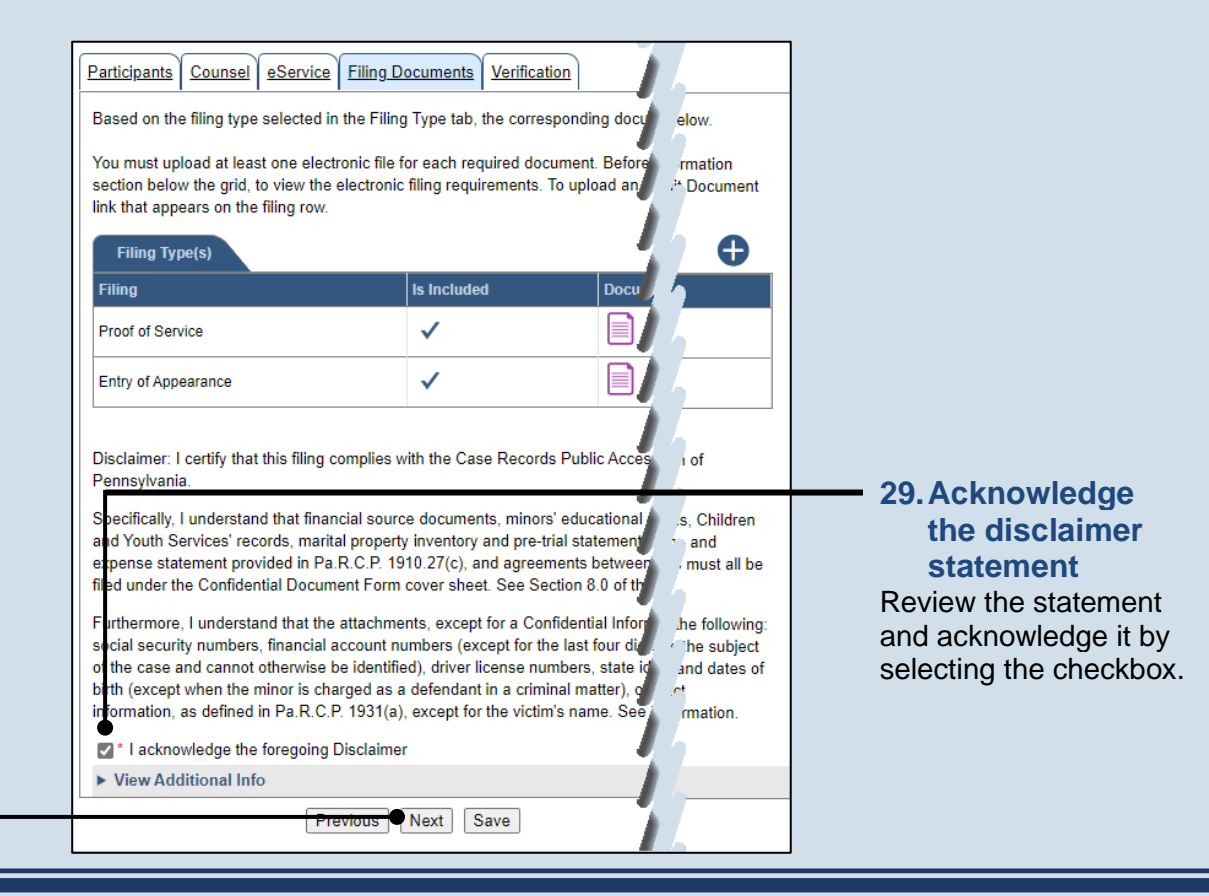

#### **31.Verify filing details**

In the Verification tab, review the filing information that you have recorded for accuracy. If anything is incorrect, click on the appropriate tab and make the necessary changes.

<span id="page-26-0"></span>**33.Review the Payment and Submission page** Verify that the correct filing information appears on the Payment and Submission page.

#### **35.Choose an action**

Select one of the following actions and proceed to the corresponding step:

- 'Request for Approval' – Select if the filing requires supervisory approval prior to submission. Continue to Step [36.](#page-27-0)
- 'Submit to Court' Select if the filing can be submitted without additional approval. Proceed to Step [37.](#page-27-1)

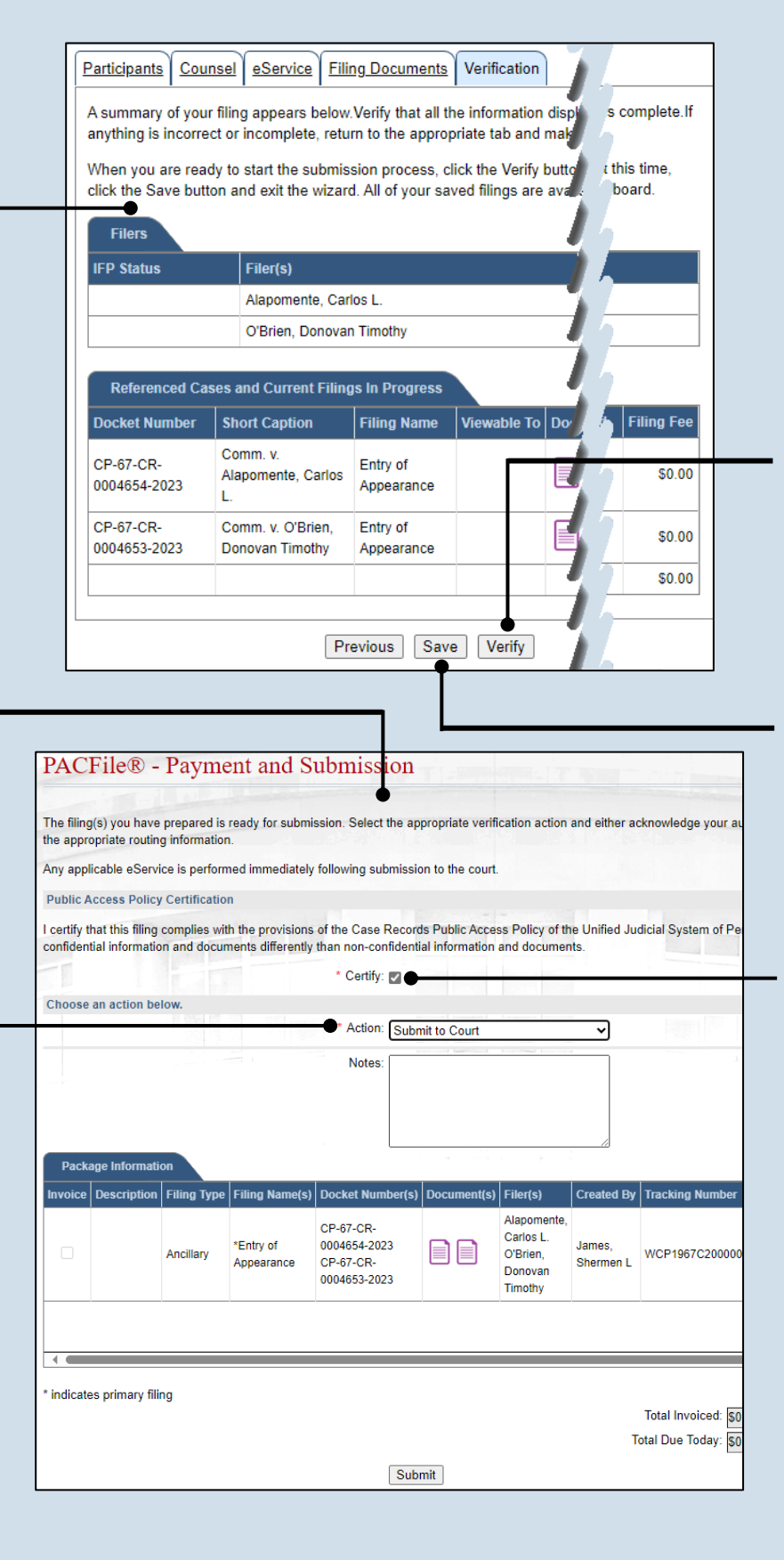

#### **32.Decide to file now or file later** You must choose from one of two options to determine how to proceed:

Option 1: If you want to submit this filing now, click the VERIFY button, and continue to Step [33.](#page-26-0)

Option 2: If you don't want to submit this filing now, click the SAVE button and then return to your dashboard. THIS PROCESS IS COMPLETE.

#### **34.Certify the filing**

Select the checkbox that signifies that the filing complies with the provisions of the Public Access Policy.

Tip You can locate the Public Access Policy at the following web address:

http://www.pacourts.us/ public-records/publicrecords-forms

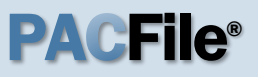

#### <span id="page-27-0"></span>**36.Identify an approver**

In the Recipient(s) field, select one or more of the individuals who have the authority to approve the filing.

Tip To select multiple recipients, press and hold the *[Ctrl]* key while clicking on each name.

Tip This action indicates your request for approval and forwards the filing to the authorized individual(s).

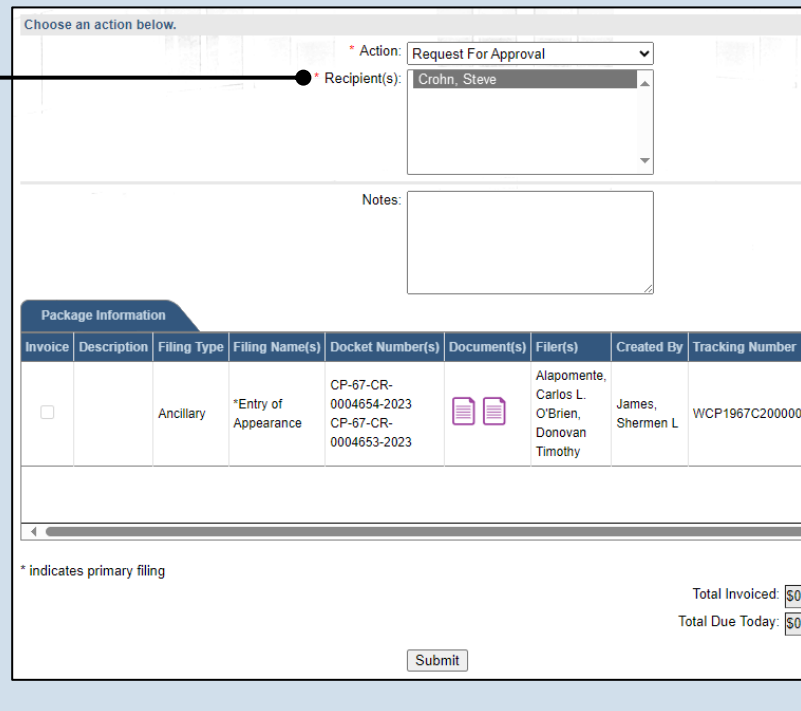

<span id="page-27-1"></span>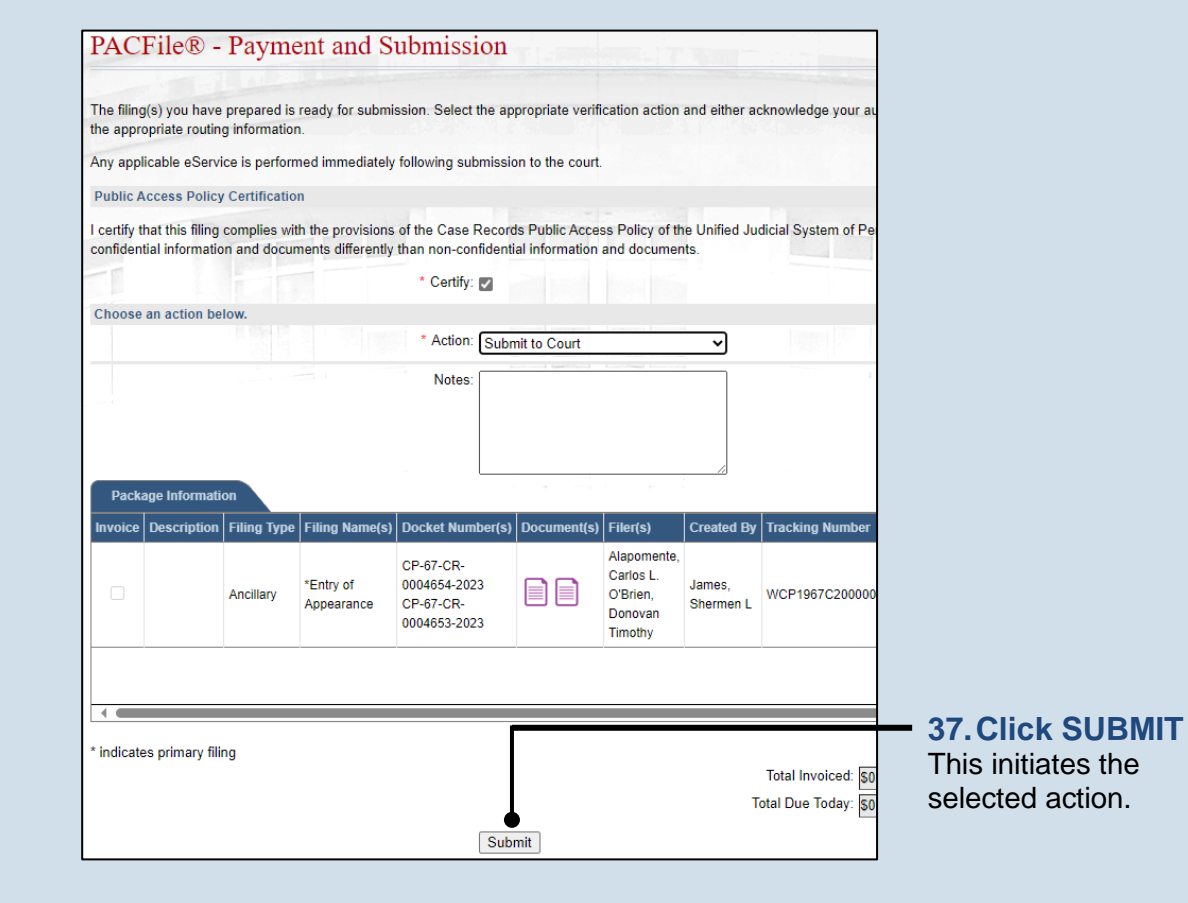

# Working with Saved Filings

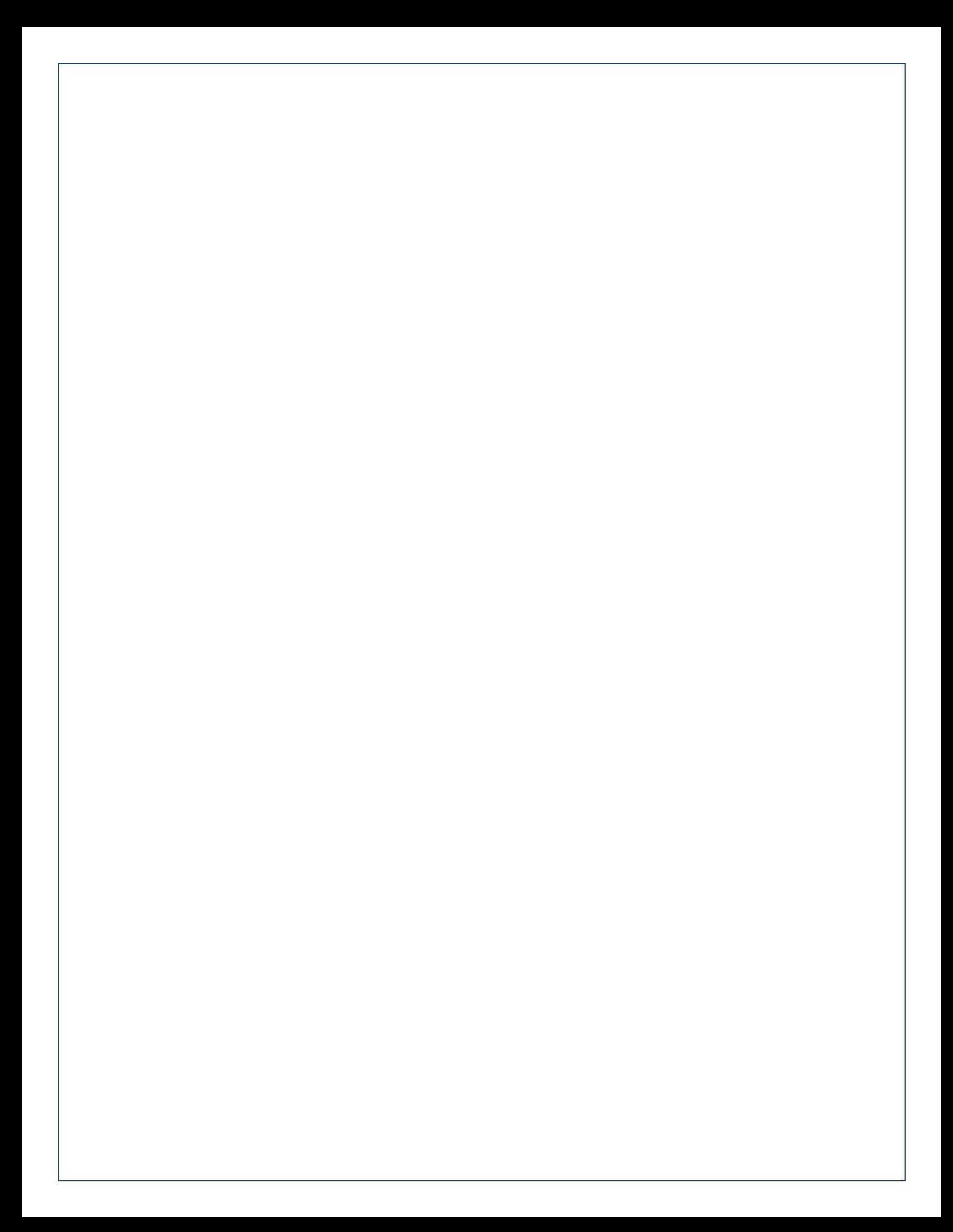

# How to Continue Saved Filings PACFIIC®

### **1. Continue, approve, or submit a filing?**

On your dashboard, separate grids appear when unsubmitted filings exist in one of three possible statuses (see descriptions at right).

To continue a filing in the Saved Filings tab, complete Step [2](#page-30-0) only.

To approve a filing in the Approval Requested tab, complete Step [3](#page-31-0) only.

To complete the submission process on one or more of the filings in the Submission Requested tab, proceed to Step [4.](#page-31-1)

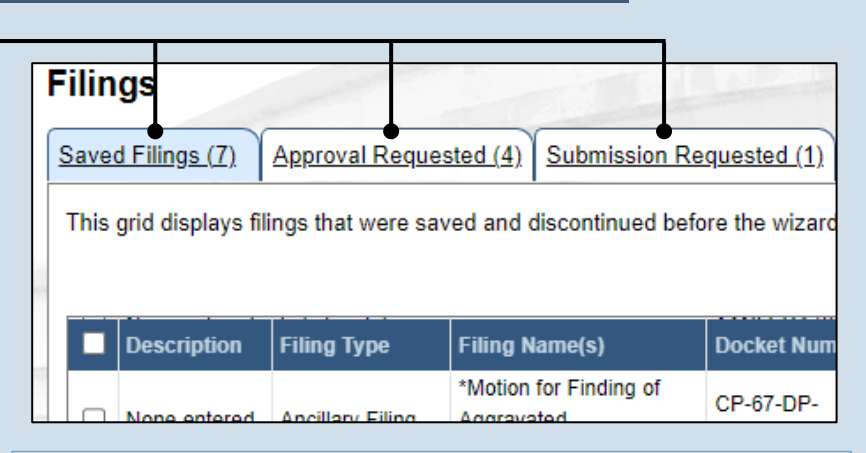

**Saved Filings tab** – Displays all unsubmitted filings that were saved and closed by you, a fellow proxy, or the person you are proxying for, prior to completing the Payment and Submission screen. The Payment and Submission screen appears after clicking the VERIFY button in the wizard.

 person/organization identified as the official filer and **Approval Requested tab** – Displays any unsubmitted filings that were routed to a supervisory authority for review and approval prior to submission. The filings appearing in this grid are viewable by the their proxies.

**Submission Requested tab** – Displays any unsubmitted filings that were approved by a superwiserand sent to someone else in the proxy relationship for final submission to the court. The filings appearing in this grid are viewable by the person/organization identified as the official filer and their proxies.

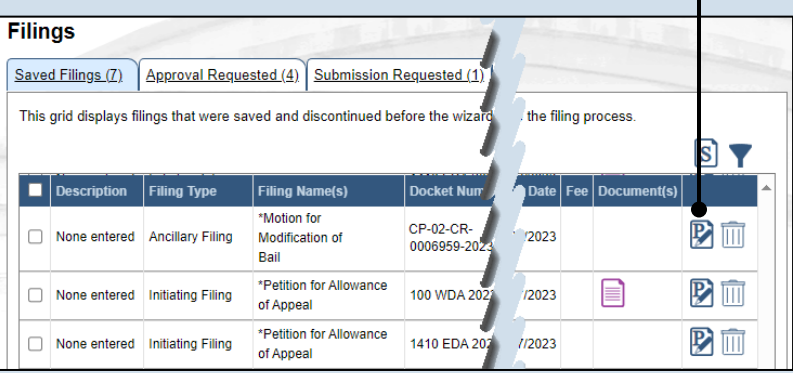

#### <span id="page-30-0"></span>**2. Open the saved filing**

Identify the filing that you want to complete and click on the corresponding View/Edit icon.

**Tip** The filing opens in the PACFile wizard. For more detailed steps on working with the wizard, use the appropriate reference guide on creating a new case or an existing case filing.

### How to Continue Saved Filings PACFIIe®

#### <span id="page-31-0"></span>**3. Open the approval requested filing** Identify the filing that you want to approve and click on the corresponding View/Edit icon.

Tip. The filing opens in the PACFile wizard. Refer to the *How to Approve a Filing* reference guide for help on completing that process. Begin with Step 4.

![](_page_31_Picture_163.jpeg)

![](_page_31_Figure_5.jpeg)

Participants | Counsel | eService | Filing Documents | Verification

#### <span id="page-31-1"></span>**4. Identify the approved filings** Identify the approved

filing that you want to submit to the court by clicking the corresponding View/Edit icon.

**5. Verify the filing** In the Verification tab of the PACFile wizard, click the VERIFY button.

Tip. Clicking VERIFY confirms that you want to initiate the submission process.

![](_page_31_Picture_164.jpeg)

## How to Continue Saved Filings PACFIIe®

#### **6. Certify the filing**

In the Payment and Submission screen, select the checkbox that signifies that the filing complies with the provisions of the Public Access Policy.

Tip You can locate the Public Access Policy at the following web address:

http://www.pacourts.us/ public-records/publicrecords-forms

![](_page_32_Picture_137.jpeg)

#### **7. Select the verification action** Select 'Submit to Court' from the **Action** dropdown.

Tip If the filing carries a fee, refer to the *How to Submit a Filing with a Fee and Make a Payment* reference guide for the remainder of this process. Begin with Step 5.

### **8. Click SUBMIT**

This initiates the selected verification action.

# How to Submit a Filing that has no Fee  $\blacksquare$

**1. Review the Submitted Filings** Verify that the correct filing information appears on the Payment and Submission page.

**3. Select the verification action** Click on **Action** dropdown and select 'Submit to Court'.

**Tip** If the filing requires approval prior to submission, refer to the *How to Request Approval for a Filing* reference guide.

![](_page_33_Picture_158.jpeg)

**2. Certify the filing** Select the checkbox that signifies that the filing complies with the provisions of the Public Access Policy.

**Tip** You can locate the Public Access Policy at the following web address:

http://www.pacourts.us/ public-records/publicrecords-forms

**4. Click SUBMIT** This action submits your filing to the court and initiates eService for those who are eligible.

# How to Submit a Filing with a Fee and Make a Payment PACFIIC®

**1. Review the submitted filing** After clicking the VERIFY button, the corresponding filing will appear in the Payment and Submission screen. Verify that the correct filing appears.

**3. Select an action** Click on **Action** dropdown and select 'Submit to Court'.

**Tip** If the filing requires approval prior to submission, refer to the *How to Request Approval for a Filing* reference guide.

#### The filing(s) you have prepared is ready for submission. Serve Jubmit the filing or complete the appropriate routing information. Any applicable eService is performed immediately following **Public Access Policy Certification** I certify that this filing complies with the provisions of the Ca that require filing confidential

PACFile® - Payment and Submi

![](_page_34_Figure_7.jpeg)

**2. Certify the filing** Select the checkbox

that signifies that the filing complies with the provisions of the Public Access Policy.

**Tip** You can locate the Public Access Policy at the following web address:

http://www.pacourts.us/ public-records/publicrecords-forms

**4. Click SUBMIT**

### How to Submit a Filing with a Fee and Make a Payment

## PA File®

**5. Review the billing** The Unified JUDICIA **information SYSTEM of PENNSY** The Checkout screen **WEB PORTAL** automatically displays the information of the person completing the filing.  $+$ Our menu navigation has changed. Click If the billing information is correct, proceed to PAePay® Add Funding Account Step [10.](#page-35-0) Checkout If the billing information is not correct, complete Your payment session expires in Steps 6-9 as needed. **Reference Number Description Current Balar** WSPRED200000620 Kohler, A. v. Wallace, A. san \$90 Subtotal Service Fee (2.75%)  $$2$ **7. Update the Grand Total** \$92 **billing address** In the **Address Line 1**, Please enter payer name and billing information based on the card being used for payment. **Address Line 2**, **City**, \* First Name: Robert **State**, and **Zip Code** \* Last Name: Lincoln fields, enter the The address information provided should reflect the billing address of the credit or debit card y address associated to Address Location: United States the credit card being \* Address Line 1: 1050 West Lafayette used for payment. Address Line 2: \* City: Mechanicsburg \* State: Pennsylvania  $\checkmark$ \* Zip Code: 17055 Phone Number: (717) 555-1574 **9. Update the email** \* Email Address: robert lincoln1@yahoo.com  $\boldsymbol{v}$ **address Terms and Conditions** All correspondence Customer is solely responsible for ensuring that the terms and conditions it provides to its regarding the and comply with all applicable laws, rules, and regulations, as provided in the U.S. Bank e submission of the filing, Please review the Terms and Conditions below and click the "I Agree" checkbox to including payment confirmation, will be Please be aware that the Unified Judicial System (UJS) does not issue returns/refunds for UJS Portal are final and cannot be cancelled after submission. By clicking [Pay] you are a sent to the e-mail have selected in addition to the service and processing fees delineated. If you are unsure address provided. payment, please contact the court/agency first. Each court/agency reserves the right to of discretion. I HAVE READ AND UNDERSTAND THE FOREGOING AGREEMENT AND AGREE TO B ■ 1 agree to the Terms and Conditions **11.Click CONTINUE** Continue Cancel

**6. Update the cardholder's name** In the Checkout screen, use the **First Name** and **Last Name** fields to enter the name that appears on the credit card being used for payment.

**8. Update the phone number**

<span id="page-35-0"></span>**10.Read and agree to the terms and conditions**

## How to Submit a Filing with a Fee and Make a Payment

![](_page_36_Picture_1.jpeg)

![](_page_36_Figure_2.jpeg)

### **16.Click ADD**

**Tip** eService for any applicable participants or attorneys is performed immediately.

![](_page_36_Picture_201.jpeg)

#### **17.Process complete!**

If you see the Submitted Filings screen, your payment was successful. Your credit card is not charged, however, until the filing is accepted by the court.

# How to Approve, Submit, or  $Returna Filing$

**1. Access filings needing approval** Click on the Approval Requested tab on your dashboard and locate the case that

needs approval.

![](_page_37_Picture_146.jpeg)

### **2. Open the filing**

Click the View/Edit icon in the grid for the filing that needs to be approved. The Case eFiling page opens

### **3. Review the filing**

Review the filing by browsing through each of the wizard tabs and making any necessary changes.

**Tip** Alternatively, if changes are required, the filing can also be returned to the creator for revision using the Return for Correction' process (Step [6\)](#page-38-0).

![](_page_37_Picture_147.jpeg)

**4. Verify the filing** Click the VERIFY button. Complete this action regardless of your intent to approve, submit, or return for correction.

## How to Approve, Submit, or Return a Filing  $\blacksquare$  PA CFI $\blacksquare$

**5. Certify the filing** In the Payment and Submission screen, select the checkbox that signifies that the filing complies with the provisions of the Public Access Policy.

Tip You can locate the Public Access Policy at the following web address:

http://www.pacourts.us/ public-records/publicrecords-forms

![](_page_38_Picture_209.jpeg)

![](_page_38_Figure_6.jpeg)

#### <span id="page-38-0"></span>**6. Choose an action** Select one of the

following options from the **Action** field and proceed to the corresponding step:

- 'Request for Submission' – Step [7.](#page-38-1)
- 'Return for Correction' – Step [8.](#page-39-0)
- 'Submit to Court' Step [10.](#page-39-1)

Depending on your proxy rights, you may not be able to use all of these options.

#### <span id="page-38-1"></span>**7. Identify a submitter** In the **Recipient(s)**

field, select one or more of the individuals listed who have the authority to submit the filing to the court. Proceed to Step 10.

**Tip** This action indicates your approval and forwards the filing to the specified individual(s) for final submission.

## How to Approve, Submit, or Return a Filing  $\blacksquare$  PA CFIe®

#### <span id="page-39-0"></span>**8. Select a recipient** In the **Recipient(s)** field, select the individual that created the filing.

### **PACFile®** - Payment and Submission The filing(s) you have prepared is ready for submission. Select the appropriate verification action and either ackn the appropriate routing information. Any applicable eService is performed immediately following submission to the court. **Public Access Policy Certification** I certify that this filing complies with the provisions of the Case Records Public Access Policy of the Unified Judici<br>confidential information and documents differently than non-confidential information and documents. Certify: 12 Choose an action below. Action: Returned For Correction  $\overline{\bm{v}}$  0 Recipient(s):

When you select an action other than 'Submit to Court', this optional field can be used to communicate relevant ir text you enter will not be submitted to or seen by the court.

> Notes: The filing contains several errors that need to be corrected. Please refer to the list below 1. The guardian's name is<br>missandled for the cover no

#### **PACFile®** - Payment and Submission The filing(s) you have prepared is ready for submission. Select the appropriate verification action and either acknowledge your autho the appropriate routing information Any applicable eService is performed immediately following submission to the court. **Public Access Policy Certification** I certify that this filing complies with the provisions of the Case Records Public Access Policy of the Unified Judicial System of Pennsyl confidential information and documents differently than non-confidential information and documents \* Certify: V Choose an action below. \* Action: Submit to Court  $\overline{\mathbf{v}}$  0 When you select an action other than 'Submit to Court', this optional field can be used to communicate relevant information to the des text you enter will not be submitted to or seen by the court Notes Package Informati | Invoice | Description | Filing Type | Filing Nar Docket N Filer(s) Reves CP-02-CR-Lydia \*Motion for 0006959-2023 Mae Not James eie WCP0502C2000( **Extension of** Ancillary CP-02-CR-Barnes Shermen I Submitt Time 0006961-2023 Seth Thomas indicates primary filing Total Invoiced: \$0.00 Total Due Today: \$0.00 Submit

#### **9. Enter notes** In the **Notes** field, explain why the filing needs to be corrected and cannot be approved.

These notes are transmitted to the selected recipient.

<span id="page-39-1"></span>**10.Click SUBMIT** The filing is sent to the appropriate PACFile user or the court depending on the selected action.

# How to Correct and/or Submit an Approved Filing PACFIIC®

#### **1. Access the filing** In the Notification section of your Dashboard, locate the 'Filing Returned for Correction' or 'Filing Ready for Submission' notification and click the View icon.

**Tip** If comments were included by the person who sent the filing to you, this can be determined by the presence of the Comment icon  $\blacktriangledown$  Click the View Notification icon  $\equiv$  to read the comments. The same comments also appear in the corresponding email notification.

![](_page_40_Figure_4.jpeg)

#### Participants | Counsel | eService | Filing Documents | Verification A summary of your filing appears below. Verify that all the information displayed it is complete.If anything is incorrect or incomplete, return to the appropriate tab and make the When you are ready to start the submission process, click the Verify button. If you at this time click the Save button and exit the wizard. All of your saved filings are available **Ishhoard Filers IFP Status** Filer(s) **Role** Defend. Barnes, Seth Thomas Reves, Lydia Mae Defenda Referenced Cases and Current Filings In Progress ls] **Docket Number Short Caption Filing Name** Filing Fee Viewable To Docume Motion for CP-02-CR-Comm. v. Reves Extension of \$0.00 0006959-2023 Lydia Mae Time Motion for CP-02-CR-Comm v Rames Extension of \$0.00 0006961-2023 Seth Thomas Time \$0.00 Verify

### **2. (Optional) Update the filing**

If the filing needs to be corrected, navigate through each of the wizard tabs and make the appropriate updates based on the comments from the approving authority.

Tip For more detailed steps on working with the wizard, use the appropriate reference guide on creating a new case or an existing case filing.

### **3. Click the VERIFY button**

## How to Correct and/or Submit an Approved Filing

## PA File®

**4. Certify the filing** Select the checkbox that signifies that the filing complies with the provisions of the Public Access Policy.

Tip You can locate the Public Access Policy at the following web address:

http://www.pacourts.us/ public-records/publicrecords-forms

#### <span id="page-41-0"></span>**6. Identify an approver** In the **Recipients** field, select one or more individuals who have the authority to approve the filing.

Tip To select multiple recipients, press and hold the *[Ctrl]* key while clicking on each name.

**Tip** This action indicates your request for approval and forwards the filing to the authorized individual(s).

Tip If you are submitting the filing, and it carries a fee, proceed to the *How to Submit a Filing with a Fee and Make a Payment* reference guide for the remainder of this process. Begin with Step 5.

![](_page_41_Picture_276.jpeg)

![](_page_41_Picture_277.jpeg)

![](_page_41_Figure_11.jpeg)

### **5. Choose an action**

Select one of the following verification options from the **Action** field and proceed to the corresponding step:

- 'Request for Approval' – Select if the filing was returned for correction and needs to be approved. Continue to Step [6.](#page-41-0)
- 'Submit to Court' Select if the filing is ready to be submitted. Proceed to Step [7.](#page-41-1)

<span id="page-41-1"></span>**<sup>7.</sup> Click SUBMIT** This initiates the selected verification action.

![](_page_42_Picture_0.jpeg)

![](_page_43_Picture_0.jpeg)

# How to Request PACFIIe®

**1. Open the My Profile screen** Click on the PACFile menu and select the 'My Profile' option.

![](_page_44_Picture_220.jpeg)

![](_page_44_Picture_4.jpeg)

#### **3. Select a Search Type**

In the Add Proxy User screen, you have two ways to search for the individual for whom you are requesting proxy rights. Click on the **Search Type** dropdown and select 'Name' or 'PA Bar ID'.

 $Tip<sub>1</sub>$  You can use the 'Name' option to search for any attorney or nonattorney. The 'PA Bar ID' search only applies to attorneys and is only useful when you know their bar number.

**Tip** You can only search for individuals that have a registered PACFile account.

### **5. Click SEARCH**

![](_page_44_Figure_10.jpeg)

![](_page_44_Figure_11.jpeg)

#### **2. Click the Add New Record icon** In the My Profile screen, this button appears above the People I Can Proxy For grid.

#### **4. Enter your search criteria** Depending on the selected search type, enter the required information related to the individual for whom you are requesting proxy rights.

Search

## How to Request Proxy Rights PACFile®

#### **6. Confirm the individual**

When your search results are displayed, locate the appropriate individual and select the checkbox next to their name.

![](_page_45_Picture_99.jpeg)

### **7. Click SUBMIT**

If a popup appears indicating that your changes have been saved, click the OK button.

### Tip A PACFile

notification will now be sent to the individual you identified. They must approve your request and assign you specific permissions before you can begin to act as their proxy.

# How to Assign Proxy Rights  $f$ rom a Request

![](_page_46_Picture_1.jpeg)

**1. Open the My Profile screen** Complete one of the following to open the My Profile screen:

a. If you receive an e-mail notification regarding a proxy request, click on the link within the e-mail and log into PACFile.

OR

b. If you are logged into PACFile, hover your mouse pointer over the PACFile menu and click on 'My Profile.'

![](_page_46_Picture_6.jpeg)

![](_page_46_Picture_7.jpeg)

**3. Access proxy permissions** Click the Edit User Proxy Rights icon.

![](_page_46_Figure_9.jpeg)

#### **2. Assign proxy permissions** In the My Proxies grid of the My Profile screen, locate the individual and click the Approve user's request icon.

## How to Assign Proxy Rights from a Request PACFIC®

**User Notifications** 

#### **4. Assign proxy permissions**

In the User Proxy Rights screen, select the checkbox for each proxy right you want to assign to the selected individual.

Tip Each of the proxy rights available are defined on the next page.

#### Tip To select all notifications, click the checkbox at the top of the column (to the left of the **Proxy Right Category** column name).

**6. Access proxy notifications** In the My Profile screen, locate the same individual in the My Proxies grid and click the Edit User Notifications icon.

### **8. Click SUBMIT**

If a popup appears indicating that your changes have been saved, click the OK button.

![](_page_47_Picture_237.jpeg)

#### **5. Click SUBMIT** If a popup appears indicating that your changes have been saved, click the OK button.

![](_page_47_Figure_11.jpeg)

![](_page_47_Picture_238.jpeg)

#### **7. Assign proxy notifications**

×

In the User Notifications screen, select the checkbox for each notification type you want the selected individual to receive.

**Tip** Each of the notification types are defined in the *Person-to-Person Proxy Notification Types* reference guide.

Tip To select all notifications, click the checkbox at the top of the column (to the left of the **Proxy Notification Category** column name).

## How to Assign Proxy Rights from a Request PACFIC®

![](_page_48_Picture_1.jpeg)

### ➢ Proxy Right Definitions

- **Access Management User**  Provides the authority to administer the privileges of your other proxies. Any proxy that is assigned this privilege does not have the authority to grant it to anyone else.
- **Create Initiating Filings** Provides the authority to create a new case filing on your behalf. This does not grant the right to approve or submit these filings.
- **Create Ancillary Filings** Provides the authority to create filings for an existing case on your behalf. This does not grant the right to approve or submit these filings.
- **Approve Filings** Delegates your supervisory authority to approve filings created on your behalf. The use of the approval process is optional. If not using the approval process, this privilege should be assigned to anyone who also has the Submit Filings privilege.
- **Submit Filings** Provides the authority to submit and, when necessary, pay for a filing. This includes any filings created by you or your other proxies. This does not grant the right to create or approve filings on new or existing cases.

# How to Assign Proxy Rights without a Request  $P^{\text{A} \text{C} \text{F} \text{I} \text{C}^{\text{O}}}$

**1. Open the My Profile screen** Click on the PACFile menu and select the 'My Profile' option.

![](_page_49_Picture_214.jpeg)

![](_page_49_Figure_4.jpeg)

#### **2. Click the Add New Record icon** In the My Profile screen, this icon appears above the My Proxies grid.

#### **3. Select a search type**

In the Add Proxy User screen, you have two ways to search for the prospective proxy. Click on the **Search By** dropdown and select 'Name' or 'PA Bar ID'.

Tip You can use the 'Name' option to search for any attorney or nonattorney. The 'PA Bar ID' search only applies to attorneys and is only useful when you know their bar number.

**Tip** You can only search for individuals who have a registered PACFile account.

#### **5. Click SEARCH**

![](_page_49_Figure_11.jpeg)

![](_page_49_Figure_12.jpeg)

## How to Assign Proxy Rights without a Request

**Add Proxy User** 

## PA File®

×

 $\checkmark$ 

 $\checkmark$ 

#### **6. Confirm the individual**

When your search results are displayed, locate the appropriate individual and select the checkbox next to their name.

#### **8. Access proxy permissions** In the My Profile screen, locate the individual in the My Proxies grid and click the Edit User Proxy Rights icon.

![](_page_50_Figure_5.jpeg)

\* Search By: Name

\* First Name: Blake

Joseph

\* City: Harrisburg \* State: Pennsylvania

\* Last Name:

#### **7. Click SUBMIT** If a popup appears indicating that your changes have been saved, click the OK button.

![](_page_50_Figure_7.jpeg)

#### **9. Assign proxy permissions** In the User Proxy Rights screen, select the checkbox for each proxy right you want to assign to the selected individual.

Tip Each of the proxy rights available are defined on the bottom of the next page.

#### **10. Click SUBMIT**

If a popup appears indicating that your changes have been saved, click the OK button.

## How to Assign Proxy Rights without a Request

## PA File®

**11. Access proxy notifications** In the My Profile screen, locate the same individual in the My Proxies grid and click the Edit User Notifications icon.

#### θ **My Proxies Notification Types Name** City  $\overline{\mathbf{P}}$   $\overline{\mathbf{N}}$   $\overline{\overline{\mathbb{M}}}$ Joseph Blake Harrisburg, PA × **User Notifications Proxy Notification Category Proxy Notification Name** eService Received eService Notice of Court **Court Filing**  $\blacktriangledown$ Notice of Court Case Initiation  $\blacktriangledown$ Notice of Court **Party Filing** Notice of Court Non-Party Filing  $\blacktriangledown$ Notice of Court **Filing Submitted**  $\boldsymbol{\mathcal{L}}$ Notice of Court  $\blacktriangledown$ **Filing Accepted** Notice of Court ✓ Filing Accepted, Payment Changed  $\overline{\mathbf{v}}$ Notice of Court **Filing Rejected**  $\overline{\mathcal{L}}$ Notice of Court **Filing Returned for Correction** Correspondence Correspondence  $\blacktriangledown$ User Action Required **Case Filing Requested** Submit .

### **12. Assign proxy notifications**

In the User Notifications screen, select the checkbox for each notification type you want the selected individual to receive.

 $\overline{\text{Tip}}$  Fach of the notification types are defined in the *Person-to-Person Proxy Notification Types* reference guide.

**Tip** To select all notifications, click the checkbox at the top of the column (to the left of the **Proxy Notification Category** column name).

### **13. Click SUBMIT**

If a popup appears indicating that your changes have been saved, click the OK button.

### ➢ Proxy Right Definitions

- **Access Management User** Provides the authority to administer the privileges of your other proxies. Any proxy that is assigned this privilege does not have the authority to grant it to anyone else.
- **Create Initiating Filings** Provides the authority to create a new case filing on your behalf. This does not grant the right to approve or submit these filings.
- **Create Ancillary Filings** Provides the authority to create filings for an existing case on your behalf. This does not grant the right to approve or submit these filings.
- **Approve Filings** Delegates your supervisory authority to approve filings created on your behalf. The use of the approval process is optional. If not using the approval process, this privilege should be assigned to anyone who also has the Submit Filings privilege.
- **Submit Filings** Provides the authority to submit and, when necessary, pay for a filing. This includes any filings created by you or your other proxies. This does not grant the right to create or approve filings on new or existing cases.

### $\triangleright$  Using this Guide

These definitions apply to individuals who are assigning their notification proxy rights to another person. When a proxy is granted access to a notification type, they receive a duplicate copy of any of the corresponding notifications sent to you.

#### **eService**

**eService** - Notifications regarding the receipt of electronic service on a case where you are identified as a service recipient.

#### **Notice of Court**

**Case Initiation** – (Common Pleas cases) A courtesy copy of an eService notification related to a new case filing that has been docketed by the court on one of your cases. These are limited to specific recipient groups, which vary by docket type, that are considered interested parties but are not designated as service recipients. These notifications are not available for the Juvenile docket.

(Appellate Court Cases) Notifications regarding any new cases that were paper-filed with the court where you are listed as a case participant and the court has made the document available electronically. This is not considered a form of eService.

**Court Filing** – (Common Pleas cases) A courtesy copy of an eService notification related to a document that has been filed by the court on one of your cases. These are limited to specific recipient groups, which vary by docket type, that are considered interested parties but are not designated as service recipients.

(Appellate Court cases) eService-related notifications regarding the court orders that are issued on your cases when you are acting in a third or nonparty role (ex. Amicus, Intervenor).

**Filing Accepted** – Notifications from the court confirming that a PACFiling submitted on your behalf, by you or a proxy, has been accepted and docketed.

**Filing Accepted, Payment Changed** - Notifications signifying that a PACFiling submitted by you, or your proxy, was accepted, but the filing name was incorrect. The court corrected the filing name and it resulted in a lower fee amount. Payment is accepted for the lower amount and no additional action is required.

**Filing Submitted** – Notifications from the court confirming that a PACFiling submitted on your behalf, by you or a proxy, has been received.

**Non-Party Filing** – (Common Pleas cases) A courtesy copy of an eService notification related to a filing on one of your existing cases, which has been submitted by a filer that cannot be systematically determined. These notifications are very rare. These are limited to specific recipient groups, which vary by docket type, that are considered

interested parties but are not designated as service recipients.

(Appellate Court cases) Notifications from the court confirming that a paper filing has been submitted on one of your active cases by someone in a third or non-party role (ex. Amicus). This is not considered a form of eService.

**Party Filing** – (Common Pleas cases) A courtesy copy of an eService notification related to a filing on one of your existing cases that has been submitted by another case participant or the attorney of a case participant. These are limited to specific recipient groups, which vary by docket type, that are considered interested parties but are not designated as service recipients.

(Appellate Court cases) Notifications from the court confirming that a paper filing has been submitted on one of your active cases by another participant. This is not considered a form of eService.

#### **Correspondence**

**Correspondence** – (Appellate Courts only) Notifications signifying any formal communications from the court, other than orders, that have been sent to you on any of your applicable cases.

### Person-to-Person Proxy Notification Types

#### **User Action Required**

**Calendar Access Request Approved** – These notifications are not applicable to person-toperson proxy relationships.

**Calendar Access Request Denied** – These notifications are not applicable to person-toperson proxy relationships.

**Calendar Access Request Pending** – These notifications are not applicable to person-toperson proxy relationships.

#### **Calendar Access Request**

**Revoked** – These notifications are not applicable to person-toperson proxy relationships.

#### **Case Filing Requested** –

Notifications that signify an instance in which a court is requesting a document from you. These notifications only apply to docketing statement recipients on Superior Court cases and to court users who receive case record requests from an Appellate court.

**Filing Accepted, Docket Type** 

**Changed** – Notifications informing you that the court has docketed your PACFiling on a docket type other than one you specified. This change may require some corrective action.

#### **Filing Accepted, Payment Due**

– Notifications signifying that a PACFiling submitted by you, or your proxy, was accepted, but one of the following occurred: (a) the filing name selected was incorrect and the court-corrected name carries a higher fee or (b) the filing has a variable fee that could only be determined by the court upon submission. In either case, no payment was taken when the filing was

accepted so it must be submitted for the outstanding fee.

### **Filing Accepted, Payment**

**Failed** – Notifications signifying that a PACFiling submitted by you, or your proxy, was accepted, but the credit card payment failed. This could have been caused by entering incorrect billing information, using an invalid card, or having insufficient credit based on the card's established limits. Payment must be resubmitted for the outstanding fee.

#### **Filing Approval Request**

**Cancelled** - These notifications are not applicable to person-toperson proxy relationships.

#### **Filing Not Submitted** –

Notifications reminding you that 24 hours have elapsed since a PACFiling was created on your behalf that remains unsubmitted.

#### **Filing Payment Failure** –

Notifications where the PACFile submission process could not be completed because there was a problem during checkout.

#### **Filing Ready for Review** –

These notifications are not applicable to person-to-person proxy relationships.

**Filing Ready for Submission** – These notifications are not applicable to person-to-person

proxy relationships.

**Filing Rejected** – Notifications indicating that the court has refused to accept a filing submitted on your behalf due to some significant defect.

#### **Filing Returned for Correction**

– These notifications are not applicable to person-to-person proxy relationships.

#### **Saved Filing Removal Notice** -

Notifications that indicate you have a saved filing that has not been updated in the last 60 days and it will be deleted if not updated within the next 30 days.

#### **Proxy Requests**

**Proxy Request** – Notifications representing requests from other individuals to act on your behalf in PACFile. The proxy must also have the 'Administer Proxies' privilege as part of their relationship to you.

#### **Proxy Request Accepted** –

These notifications are not applicable to person-to-person proxy relationships.

#### **Proxy Request Rejected** –

These notifications are not applicable to person-to-person proxy relationships.

#### **Administrative**

**Case Access Code Changed** – Notifications informing you that the court has changed the access code used by some participants to access case information in PACFile. This change might be necessary if a code ever becomes compromised.

#### **Case User Access Changed** –

Notifications informing you that the court has somehow changed your ability to utilize PACFile for one or more cases in that court. This could pertain to restrictions for eFiling on a case.

#### **System Maintenance** –

Notifications from the AOPC that indicate the UJS Web Portal and/or PACFile will be offline at some future period.

# Miscellaneous

![](_page_55_Picture_0.jpeg)

# Dashboard Quick Sheet PA File®

![](_page_56_Picture_1.jpeg)

### $\triangleright$  Using this Guide

Match any number below to the same number on the next page to learn more about the corresponding Dashboard feature. Some features are not applicable to all PACFile users.

![](_page_56_Picture_80.jpeg)

### Dashboard Quick Sheet PA File®

- 1. **Saved Filings** Lists any unsubmitted filings saved by you or your proxy.
- 2. **Approval Requested** Lists any unsubmitted filings that have been sent to a supervisory authority for approval.
- 3. **Submission Requested** Lists any saved filings that have been approved by a supervisory authority and are awaiting submission to the court.
- 4. **Submitted for Actions** Lists any saved filings that have been shared between organizations for review. Not applicable to most individuals.
- 5. **Recently Completed**  Lists all filings that you, or your proxy, have submitted in the last 15 days.
- 6. **Notifications** Communications regarding your cases, eFilings, or PACFile profile, which are separated into the following categories:

**Electronic Service** – Lists all notifications for the cases in which you, or the individuals you are proxying for, are participating based on the eFilings submitted by other PACFile-registered attorneys, pro se litigants, or other individuals.

**Notice of Court** – View notifications regarding the submission status of your eFilings, instances where you are a courtesy copy recipient of eService (Common Pleas cases only), and filings that have been submitted on your cases outside of PACFile by other attorneys, pro se litigants, or other eligible individuals (Appellate only).

**Correspondence** – View electronic copies of the letters and other communications that an Appellate Court has sent to you regarding your cases. This does not include court orders.

**User Action Required** – View any notifications related to filings transmitted through your approval process hierarchy, instances where the court has found a significant defect with a submitted filing, errors relating to the fee payment process, or court responses to calendar access requests.

**Proxy Requests** – Authorize and grant permissions to individuals who have requested the right to act as your proxy.

**Administrative** – View notifications that define any situation where your ability to access and submit filings electronically has been affected.

- 7. **Recent Updates** View the latest PACFile-related news from the Administrative Office of Pennsylvania Courts (AOPC). This information is made available through the PACFile Help System.
- 8. **Initiate New Case** Launch the wizard to initiate a new case filing.
- 9. **Case Filing** Launch the wizard to create a filing on an existing case.
- 10. **Docket/Tracking Number** Search for a case by docket number and view the corresponding case details. Alternatively, search for a PACFiling based on the unique tracking number it is assigned after it was saved or submitted to the court. More information is available when you, or the individuals you are proxying for, are participating on the case.
- 11. **Case Search** Provides the option to search for a case by its docket number, filed date, or by a specific agency, attorney, or participant listed on the case.
- 12. **Case Participant Search** Search for all cases associated to a specific case participant on which you, or the individuals you are proxying for, are participating.
- 13. **Calendar Event Search** Search for court calendar events associated to cases on which you, or the individuals you are proxying for, are participating (ex. hearings, arraignments, sessions, etc.).
- 14. **Calendar** View the full case calendar for a specific court or courtroom. Requests to access a calendar are only granted at the discretion of the court.
- 15. **Appellate Court Filings** View any court filing from the past 30 days on any appellate court cases (Supreme, Superior, or Commonwealth) where you, or the individuals you are proxying for, are participating.
- 16. **My Cases** View a list of cases on which you are actively participating.

# Search for a case and view the Docket Entries PACFIIC®

![](_page_58_Figure_2.jpeg)

![](_page_59_Picture_1.jpeg)

### ➢ Other Case Details tabs

- **Filings in Progress** View and continue any unsubmitted filings for the case that have been started and saved by either you or your proxy.
- **Calendar Events** View a summary of the instances in which a case has been scheduled for session before the court.
- **Counsel/Parties** View the names and contact details for the attorneys and pro se litigants listed on the case.
- **Dispositions**  View a history of all dispositional events on the case and the details of the disposition of every offence at each dispositional event.
- **Correspondence** Provides access to the letters and other communications, excluding court orders, that the filing office has sent to the attorneys and pro se litigants on a case.
- **Cross Court** View the list of lower court, Common Pleas, and Appellate court cases that make up the history of a case.
- **Financials**  View the list of financial penalties assessed on a case and payments applied to them.

# View Document Service PA File®

### ➢ Note:

This process begins with the expectation that you are logged into the e-mail account where you are designated to receive eService and that you have opened an e-mail from PACFile regarding electronic service.

**1. Access PACFile through the email notification** Click on the link within the notification.

**Tip** This picture displays an eService message opened through a Gmail account. E-mails regarding eService will provide the same information regardless of your chosen e-mail provider, but it may not look exactly like the image at right.

![](_page_60_Picture_6.jpeg)

### "Application for Relief" electronic service for filing WSPRED200001736, case "Kohler, A. v. Wallace, A." (450 **EDA 2023)**

Service has been delivered to you, or the attorney(s) you are proxying for. You must log into the PACFile system to view the document that you have just received through eService. Failure to access this document via PACFile does not constitute grounds for disputing service or the filing.

View your notifications here: UJS Portal Notifications

This notification was generated at 11/22/2023 10:54:10 AM.

![](_page_60_Picture_11.jpeg)

The Unified JUDICIAI **SYSTEM of PENNSYI WEB PORTAL** 

### Account Login

Enter your User Name and Password as provided by AOPC. Password is case sensitive \* User Name: rrlincoln \* Password: .........  $\log_{10}$   $\log_{10}$ Forgot my username Forgot my password Create a new user account

**2. Log in to the UJS Web Portal** In the Account Login screen, enter your username and password and click the LOGIN button to access PACFile.

### View Document Service PA File®

#### **3. Open the eService documents**

In the View Notification screen, click on any of the available Document icon(s)  $\Box$  associated to the notification.

Tip<sub>)</sub> Hover your mouse pointer over an icon to view the corresponding document's name.

**Tip** All documents will open within a separate window.

![](_page_61_Picture_85.jpeg)

# Subscribe to Case Notifications PACFIIC®

#### **1. Search for the**

**case** In the Search section of your dashboard, click in the **Docket/Tracking Number** field and enter the docket number of the case you want to view.

Tip<sub>i</sub> You can only subscribe to notifications on a caseby-case basis.

#### **3. Subscribe to notifications** On the Case Details screen, click on the

**Subscription** Notifications icon.

**Tip** Subscribing to a case means that you will receive all the dashboard and e-mail notifications that that organization is eligible to receive on the case.

**Dispositions** 

![](_page_62_Picture_248.jpeg)

**Search** 

Search

**Case Search** 

Calendar

Docket/Tracking Number: CP-67-CR-4567-2023

**Case Participant Search Calendar Event Search** 

**Subscription Notifications** Select the organizations that you would like to subscribe for. Docket Number: CP-67-CR-0004657-2023 Organizations: V York County District Attorney's Office **Save** 

Case Initiation Date: 04/26/2023

# **2. Click SEARCH**

Tip Some cases are considered secure and may not be returned in these searches even with the correct docket number. Your ability to locate these cases is dependent on your (or your organization's) relationship to the case.

**4. Select notification subscriptions** On the Subscription Notifications popup screen, select the checkbox or checkboxes that appear next to the organizations you proxy for that require notifications for the case.

### **5. Click SAVE**

# How to Create Your Own UJS Web Portal Account

#### **1. Access the UJS Web Portal**

In the address bar of your internet browser, enter https://ujsportal. pacourts.us and press the *[ENTER]* key.

**Tip** Any individuals who already have a UJS Web Portal account for the use of the Attorney Registration or Secure Web Docket service can use the same account for PACFile.

#### **3. Choose a User Name**

On the Register New Account screen, enter a username of your choosing. This must be at least three characters long.

Tip User names cannot be duplicated and a message will display after Step 5 if the one you chose is already in use.

### **Tip** The **Email**

**Address** field should contain your personal or work e-mail address for the receipt of PACFile notices. The **Alternate Email Address** field can be used for any other e-mail address, yours or someone else's, where you would like to have your PACFile-related e-mails forwarded.

![](_page_63_Picture_10.jpeg)

#### **2. Start the account registration process** On the UJS Web Portal homepage, click the *Create New Account* link in the upper-right corner of the screen.

![](_page_63_Picture_307.jpeg)

#### **4. Enter your personal information** You must complete all fields with an asterisk or star (\*).

**Tip** Any address you enter here will appear as your default billing address when you complete the PACFile payment process. This address is also used for any PACFile-created proofs of service that list your mailing address.

**Tip** When making a payment, you will be able to substitute a different address during checkout.

**5. Click SUBMIT**

## How to Create Your Own UJS Web Portal Account

## PA File®

#### **6. Confirm your email address**

An e-mail from administrator@ pacourts.us will be sent to the address you provided. You need to access your e-mail account and click on the link the e-mail contains.

Tip You should receive this e-mail within 15 minutes. Check your Junk or Spam folders if it does not appear within that time.

### **8. Open the Login page**

Your account has been created successfully.

In the Verification Complete screen, click the click here link.

**10. Need to add a** 

If you are an attorney or police officer, continue to Step 11.

For everyone else, you do not need to add a role. **Congratulations!**

**role?**

This process is complete.

![](_page_64_Picture_258.jpeg)

.<br>US

4:24 PM (0 minutes ago)  $\frac{1}{\sqrt{2}}$   $\leftrightarrow$ 

### **UJS Portal E-Mail Address Validation**

Your request to the UJS Portal with the following e-mail address, <u>ebkane87@gmail.com</u> needs to be<br>validated. If you requested access to the UJS Portal, please click the link below to verify your e-mail address. Otherwise, please ignore this e-mail.

http://ujsportaltest.pacourts.us/RegisterEMailValidation.aspx?registrationRequestID=05a1fc54-<br>9ae4-4ada-aa27-9a822a32e43f

Need help with the UJS Portal? Visit our Help Center.

![](_page_64_Picture_259.jpeg)

![](_page_64_Figure_16.jpeg)

Registration has been completed. Please click here to login.

### **Account Login** Enter your User Name and Password as provided by AOPC. Password is case sensitive. \* User Name: ebkane87 \* Password: ......... Login Cancel Forgot my username Forgot my password Create a new user account

#### **7. Create your password** On the Complete your Registration screen, enter a password and then confirm it by entering it again.

Click the SUBMIT button.

**Tip** Your password must meet the requirements specified onscreen.

**9. Log in with your new account** In the Account Login screen, enter the user name and password you just created and click the LOGIN button.

## How to Create Your Own UJS Web Portal Account

## <span id="page-65-2"></span>PA File®

<span id="page-65-1"></span><span id="page-65-0"></span>![](_page_65_Figure_2.jpeg)

![](_page_66_Picture_0.jpeg)

# Need Additional Help?

# Click the *Help* link on any PACFile screen

## or

# Go to the Help & Support menu and click *Help Center*

![](_page_67_Picture_4.jpeg)